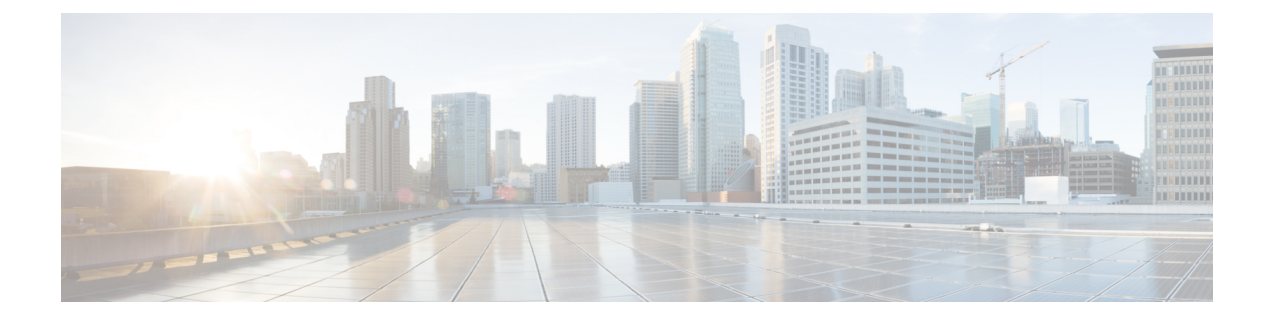

# **Managing Blueprints**

The following topics tell you how to manage Cisco NFVI Blueprints.

- [Blueprints,](#page-0-0) page 1
- Creating a [Blueprint](#page-1-0) for B-Series Server Platform, page 2
- Creating a [Blueprint](#page-16-0) for C-Series Server Platform, page 17
- Creating a Blueprint using Upload [Functionality](#page-31-0), page 32
- [Managing](#page-34-0) Post Install Features , page 35

# <span id="page-0-0"></span>**Blueprints**

Blueprints contain the configuration metadata required to deploy an OpenStack system through a Cisco VIM pod in Cisco VIM Insight. You can create a blueprint in Cisco Insight or you can upload a yaml file that contains the metadata for a blueprint. You can also create a blueprint from an existing OpenStack system that you are configuring as a Cisco VIM pod.

The configuration in the blueprint is specific to the type of Cisco UCS server that is in the OpenStack system. A blueprint for a C-Series server-based OpenStack system cannot be used to configure a B-Series server-based OpenStack system. Cisco Insight will display an error if the blueprint does not match the configuration of the OpenStack system.

The blueprint enables you to quickly change the configuration of an OpenStack system. While only one blueprint can be active, you can create or upload multiple blueprints for a Cisco VIM pod. If you change the active blueprint for a pod, you update the configuration of the OpenStack system to match the new blueprint.

You can modify and validate an existing blueprint, or delete a blueprint. However, you cannot modify any of the configuration metadata in the active blueprint for a Cisco VIM pod.

### **Blueprint Activation**

A blueprint becomes active when you use it in a successful installation for a Cisco VIM pod. Any other blueprints that you created or uploaded to that pod are in non-active state.

Uploading or creating a blueprint does not activate that blueprint for the pod. You need to install a blueprint through the **Cisco VIM Suite** wizard. If the installation is successful, the selected blueprint becomes active.

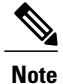

If you want to activate a new blueprint in an existing pod, you need to delete certain accounts and the credential policies for that pod before you activate the blueprint.See [Activating](#page-32-0) a Blueprint in an Existing Pod with [OpenStack](#page-32-0) Installed, on page 33.

### **Viewing Blueprint Details**

You can view the details of an OpenStack installation blueprint. To view blueprint details:

- **Step 1** Log in to Cisco VIM Insight as pod User.
- **Step 2** In the Dashboard's Switch between Management Nodes, select the Cisco VIM pod with the blueprint that you want to view.
- **Step 3** Click **Menu** button at the top left corner to expand the navigation pane.
- **Step 4** Choose **Pre-Install** > **Blueprint Management.**
- **Step 5** Choose a blueprint from the list.
- <span id="page-1-0"></span>**Step 6** Click **Preview & Download YAML.**

# **Creating a Blueprint for B-Series Server Platform**

Typically, you create the blueprint when you create the Cisco VIM pod. Follow the instructions below to create an additional blueprint for a pod that uses B-Series servers.

### **Before You Begin**

Create a Cisco VIM Insight User Account and Register the respective Pod.

- **Step 1** Log-in to Cisco VIM Insight.
- **Step 2** In the **Navigation** pane, expand the **Pre-Install Section**.
- **Step 3** Click **Blueprint Setup**.
- 
- **Step 4** On the **Blueprint Initial Setup** page of the Cisco VIM Insight, complete the following fields:

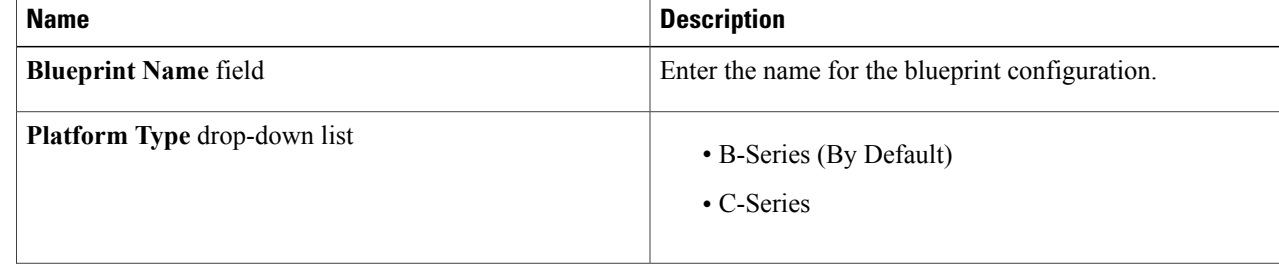

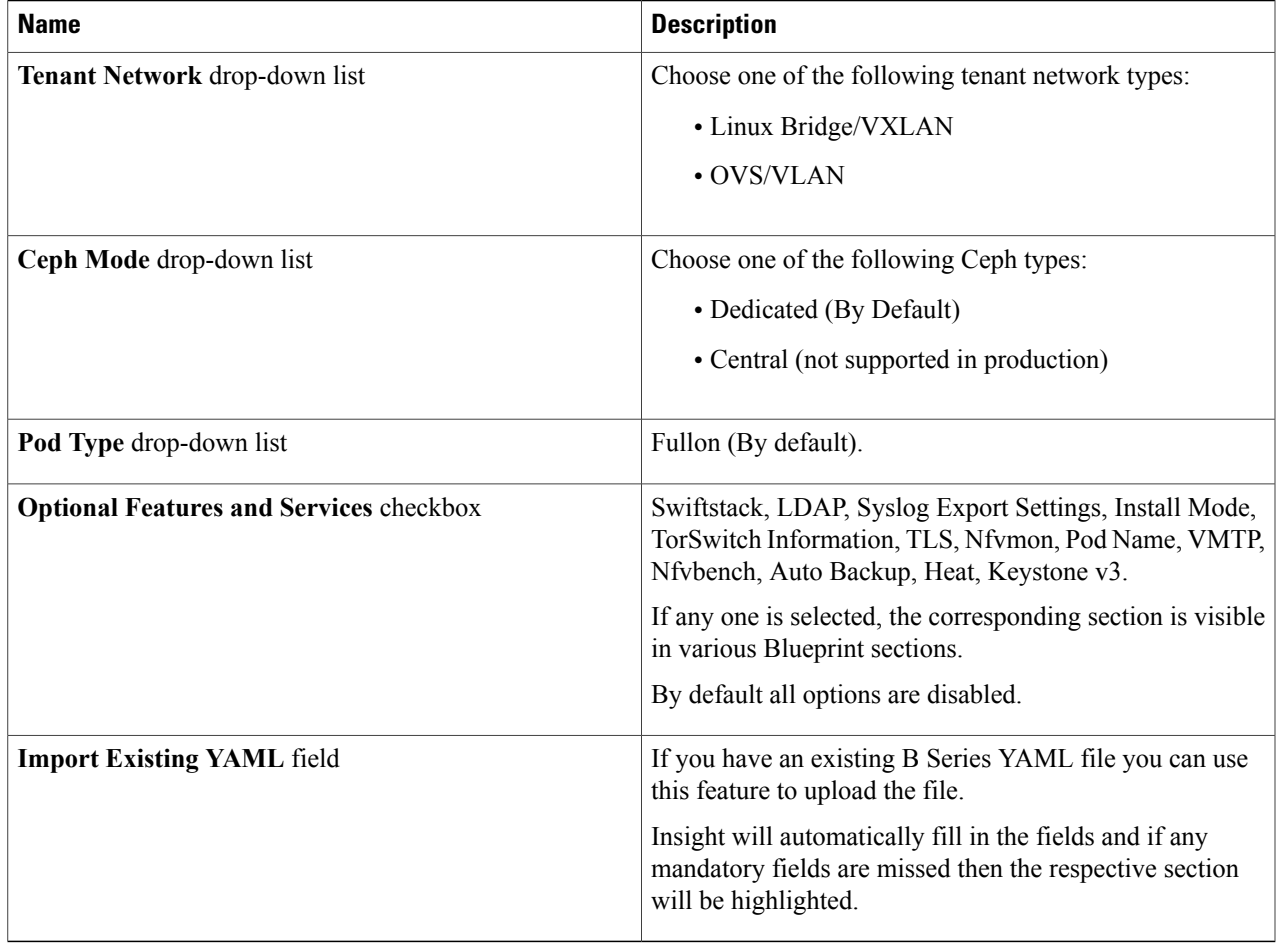

**Step 5** Click **Physical Setup** to advance to the **Registry Setup** configuration page. Fill in the following details for Registry Setup:

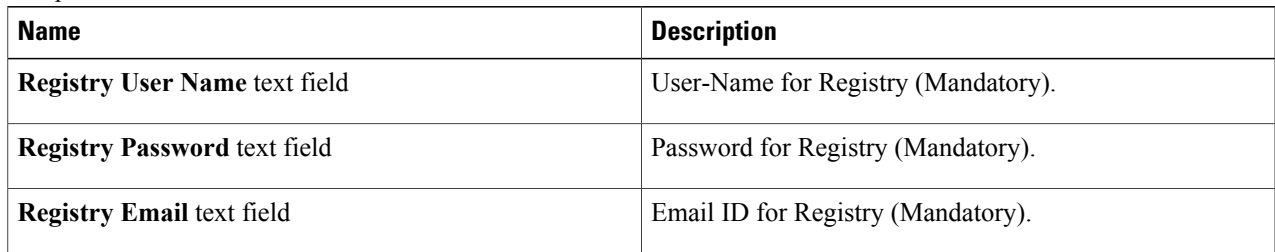

Once all mandatory fields are filled the **Validation Check Registry** page will be changed to a Green Tick.

**Step 6** Click **UCSM Common** tab and fill the following fields:

 $\mathsf I$ 

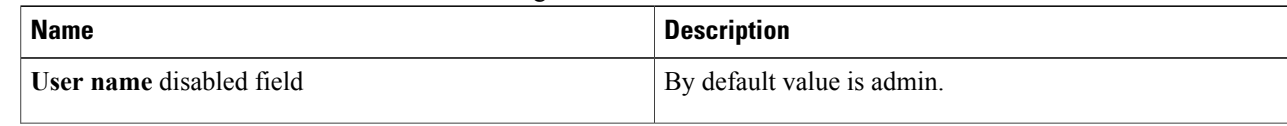

T

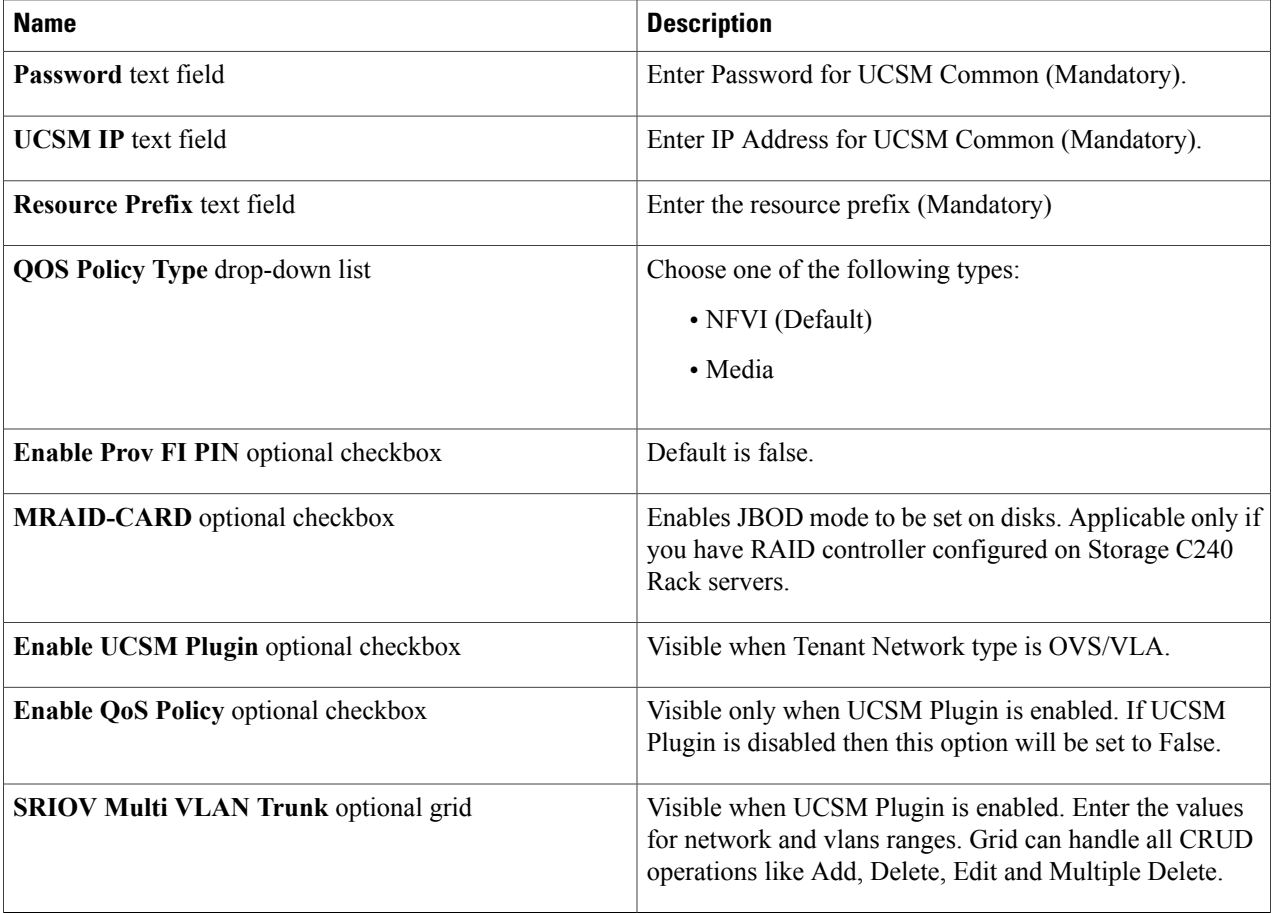

**Step 7** Click **Networking** to advance to the networking section of the Blueprint.

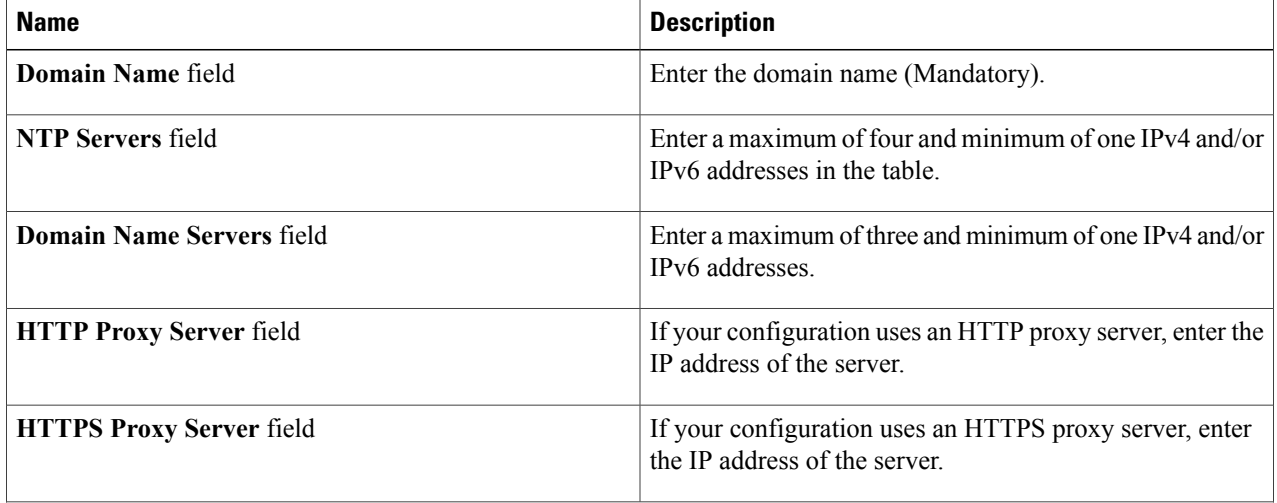

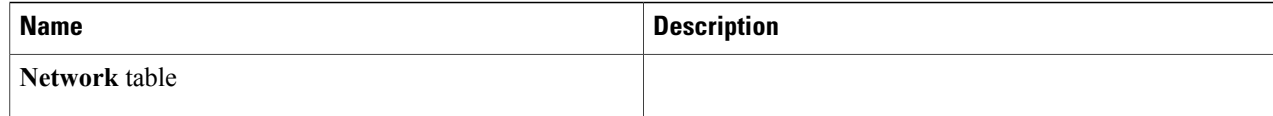

I

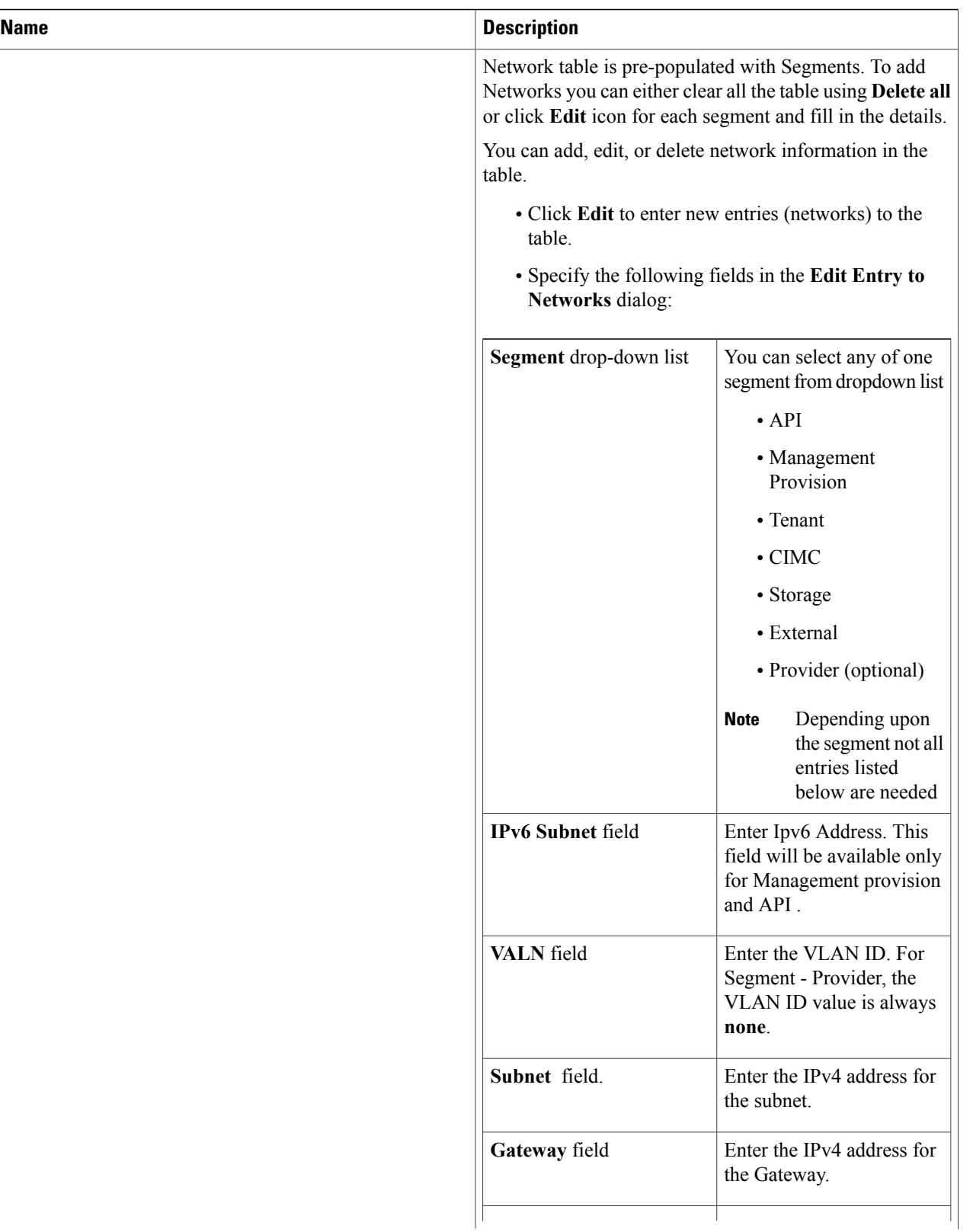

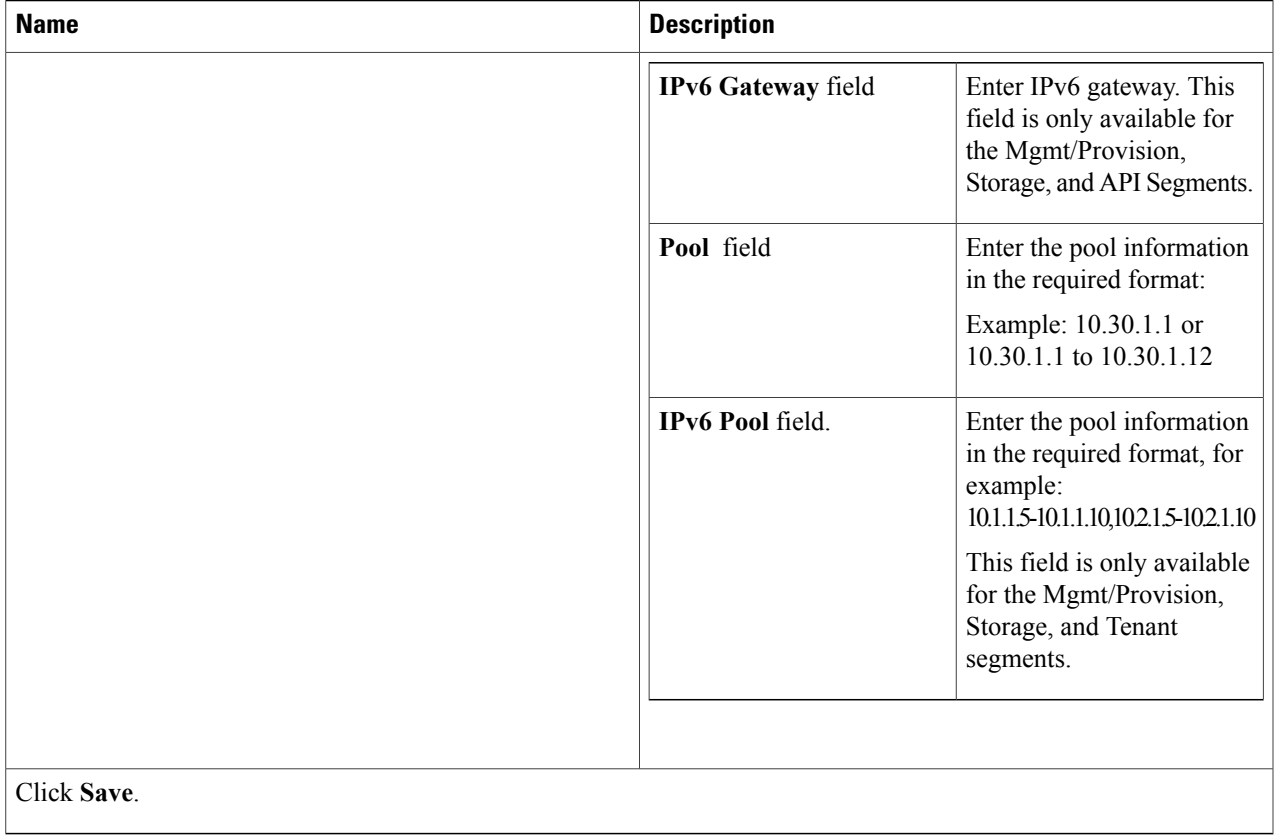

**Step 8** On the **Servers and Roles** page of the **Cisco VIM Suite** wizard, click **Add (+)** to add a new entry in the table, and complete the following fields:

T

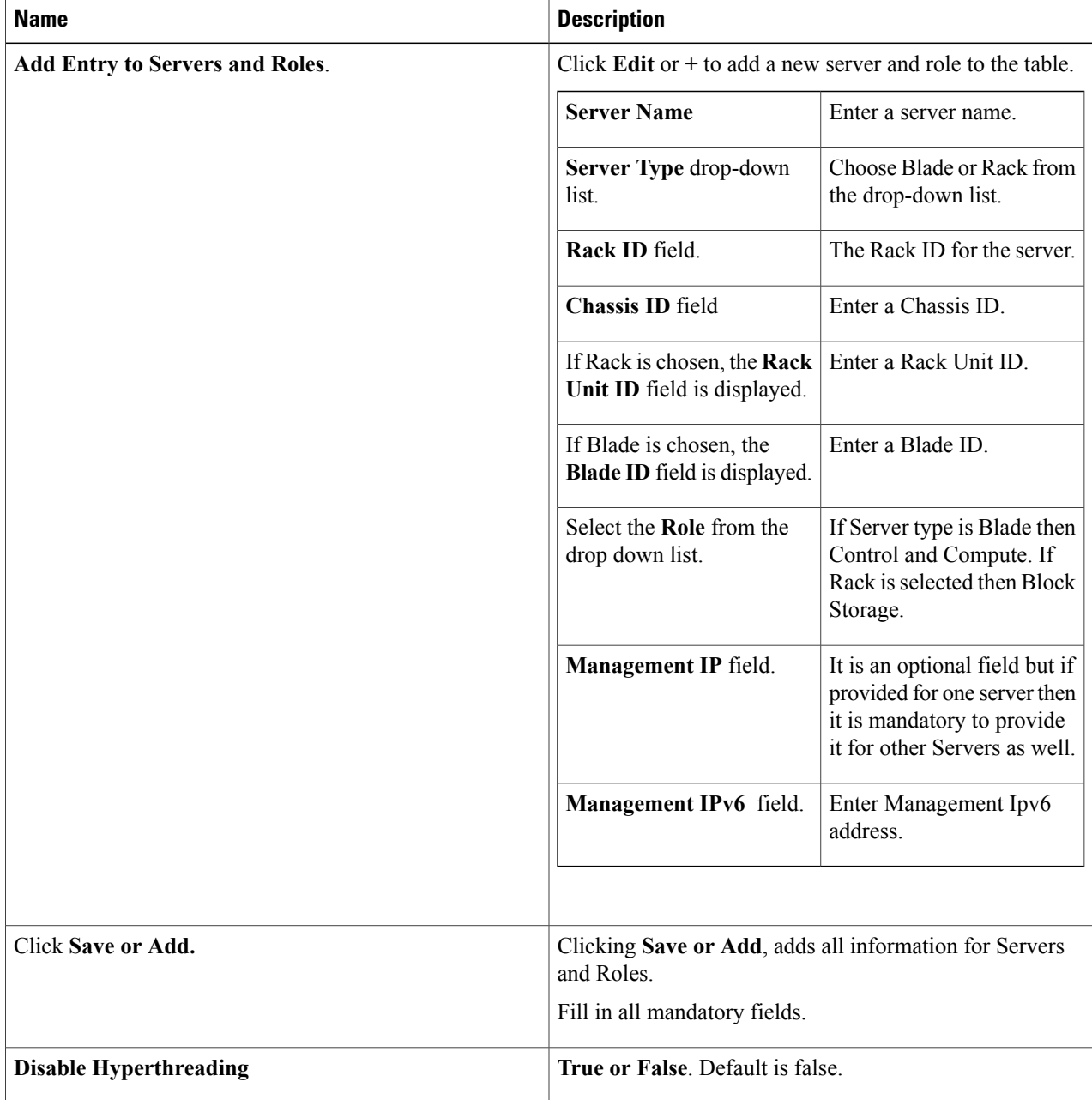

### **Step 9** Click **ToR** Switch checkbox in Blueprint Initial Setup to enable the **TOR** SWITCH configuration page. It is an **Optional** section in Blueprint Setup, but once all the fields are filled in then it will become a part of the Blueprint.

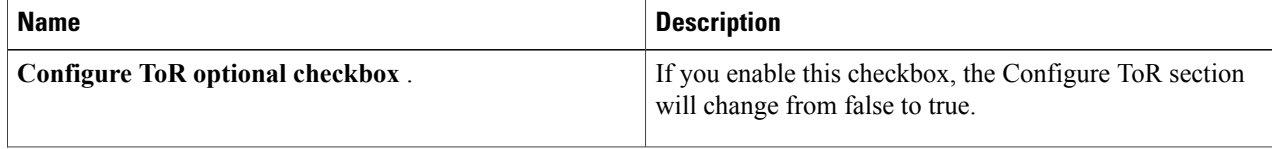

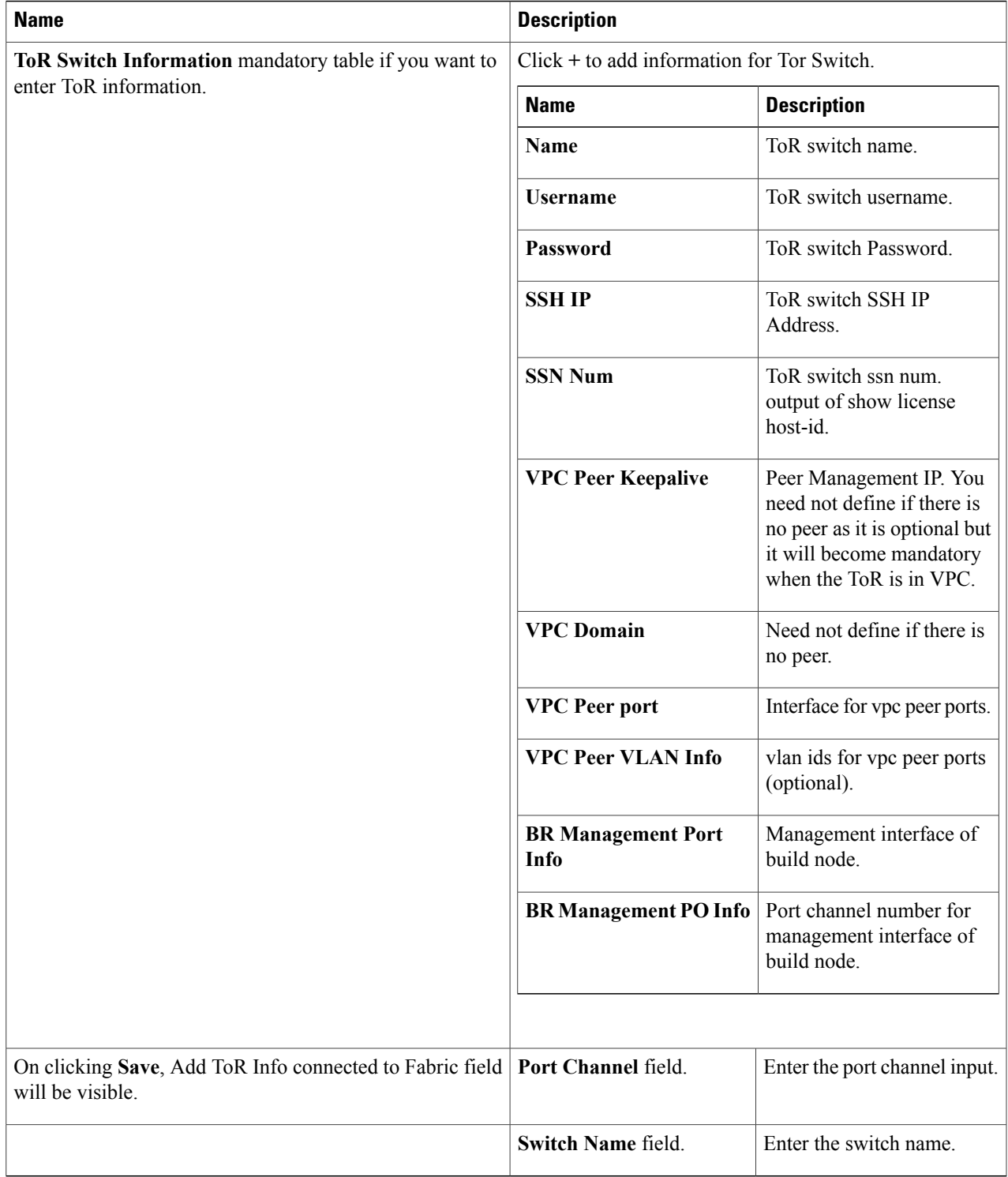

### **Step 10** Click **OpenStack Setup** tab to advance to the **OpenStack Setup** Configuration page.

### **Step 11** On the **OpenStack Setup** page of the Cisco VIM Insight wizard, complete the following fields:

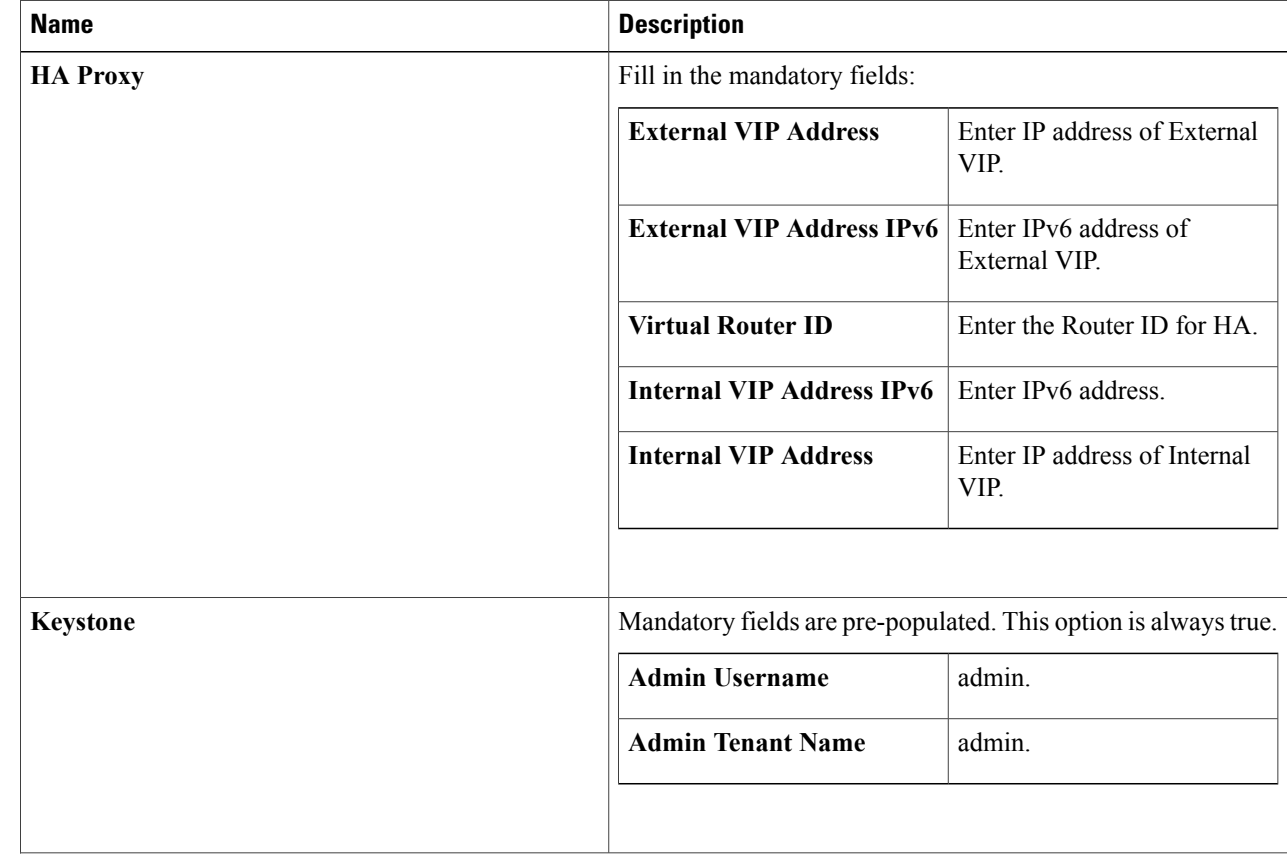

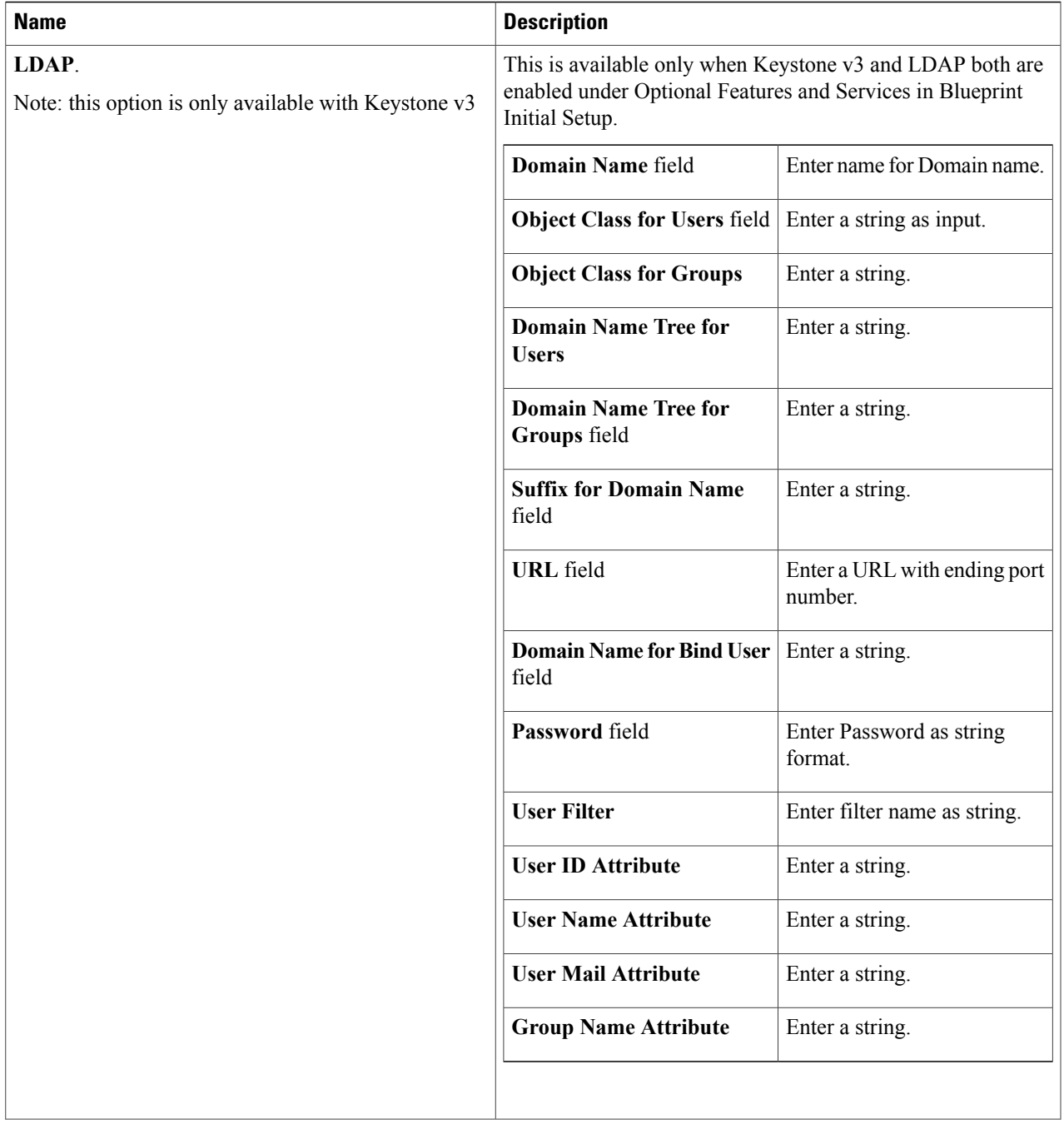

I

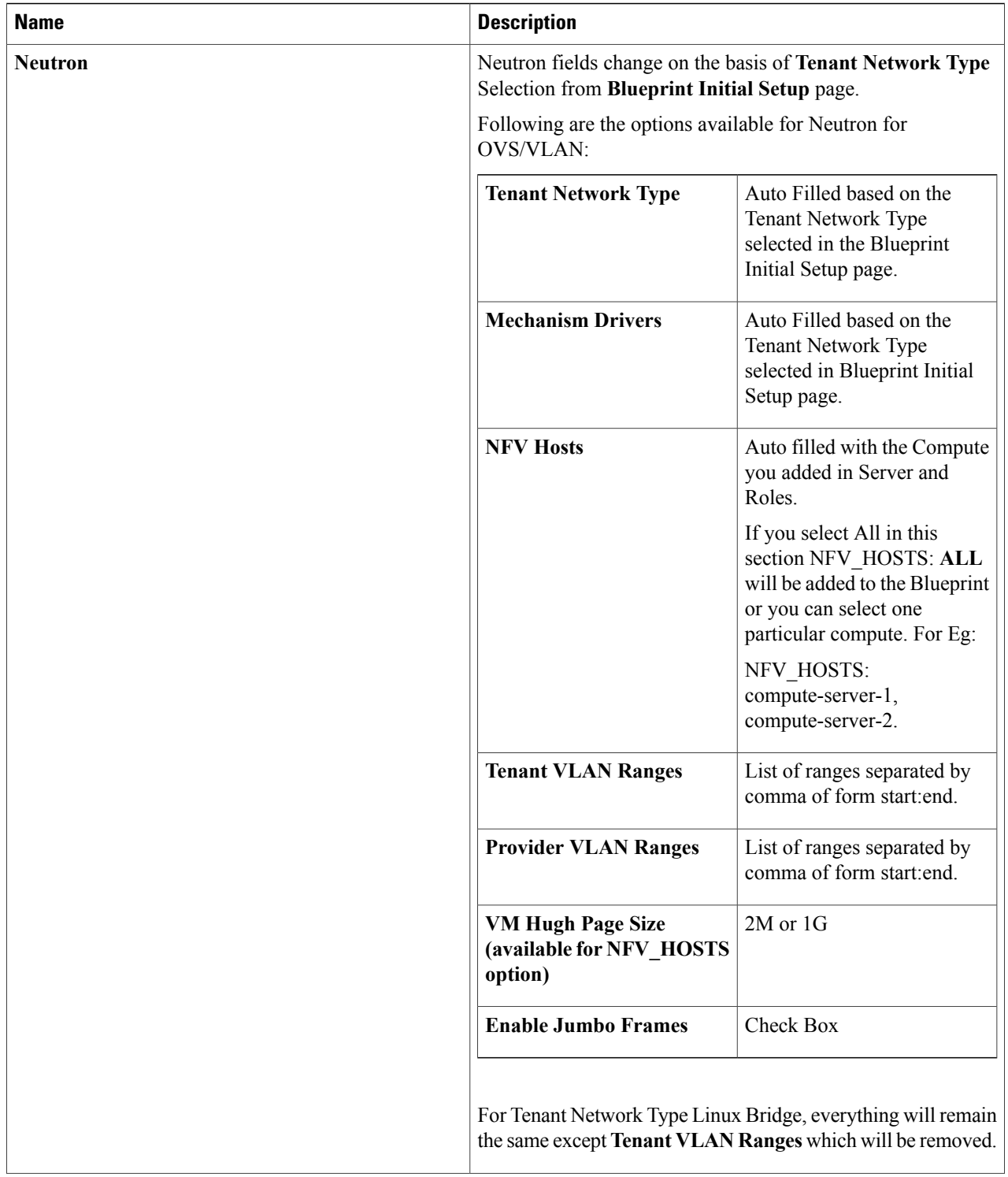

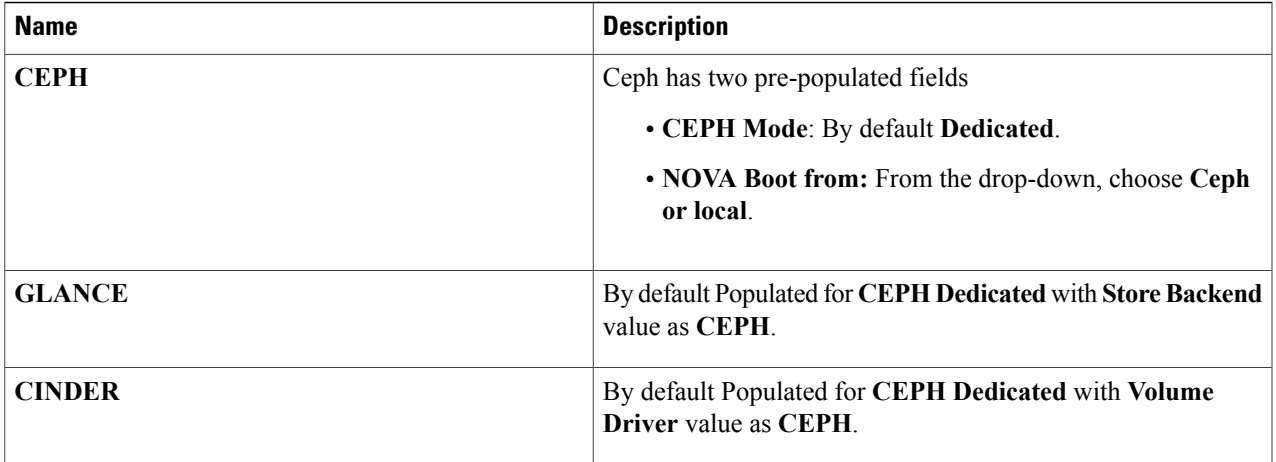

T

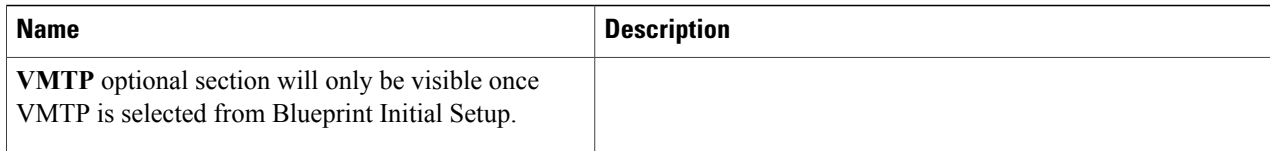

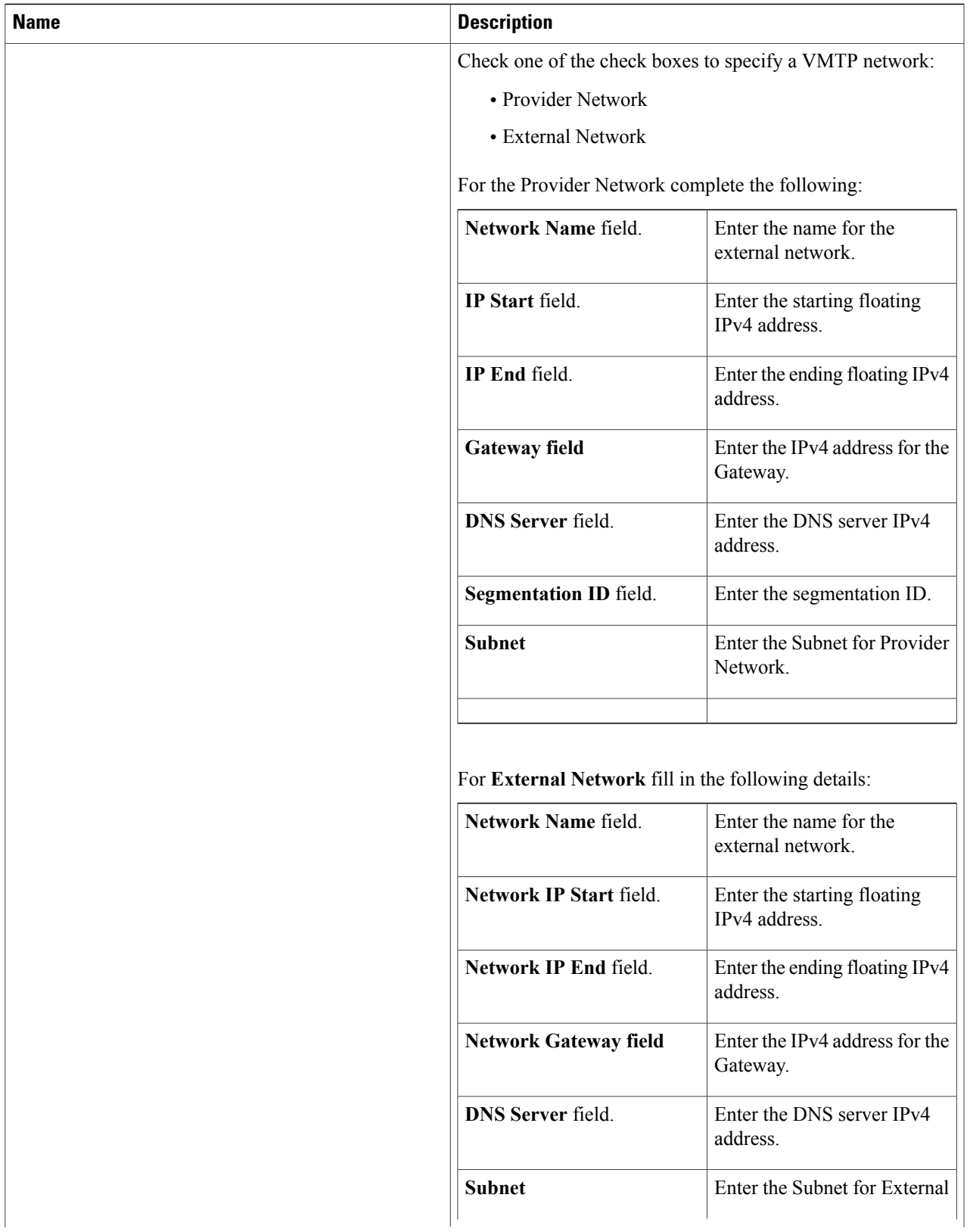

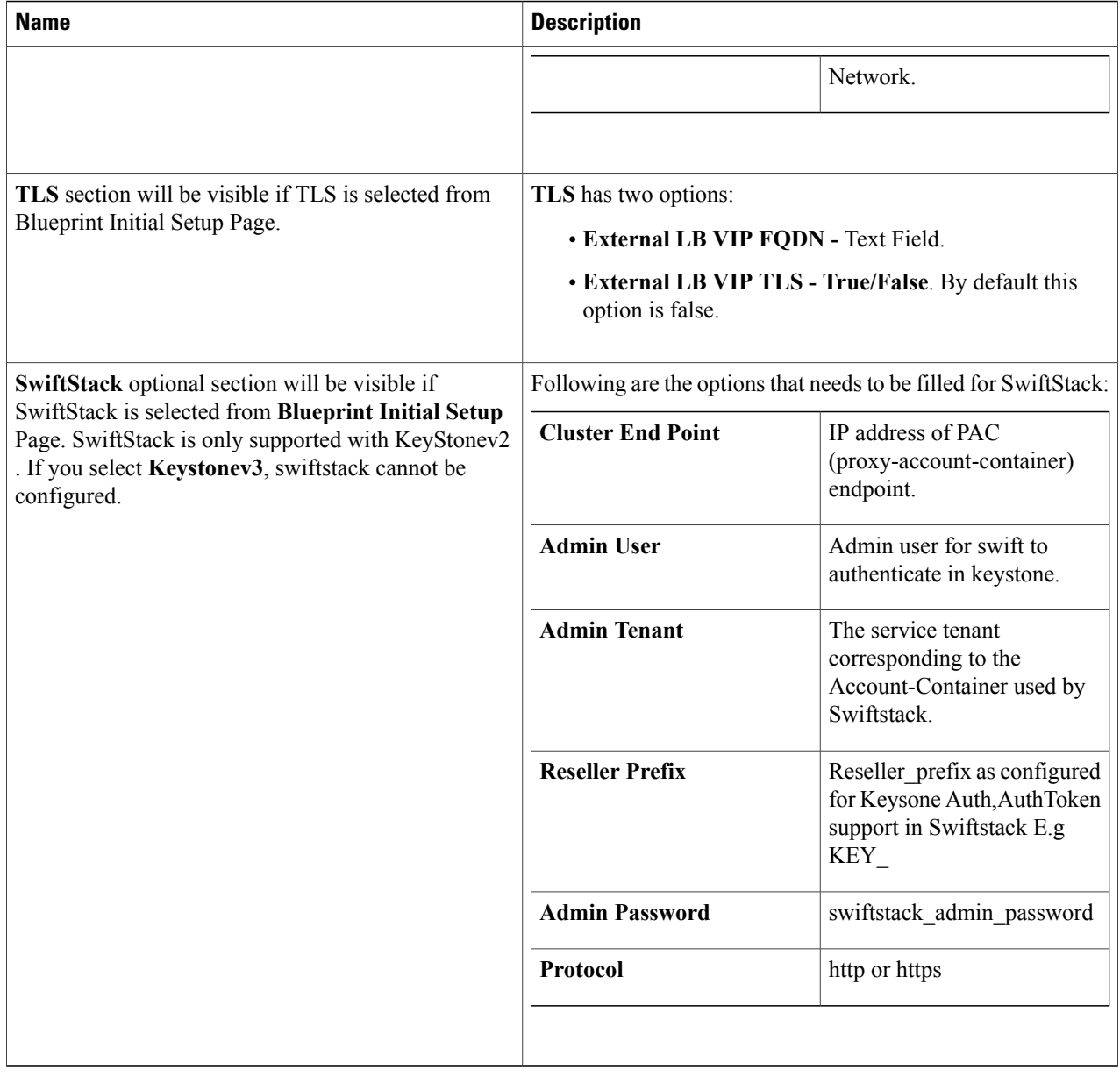

**Step 12** If **Syslog Export** or **NFVBENCH** is selected in **Blueprint Initial Setup** Page, then **Services Setup** page would be **enabled** for user to view. Following are the options under **Services Setup Tab**:

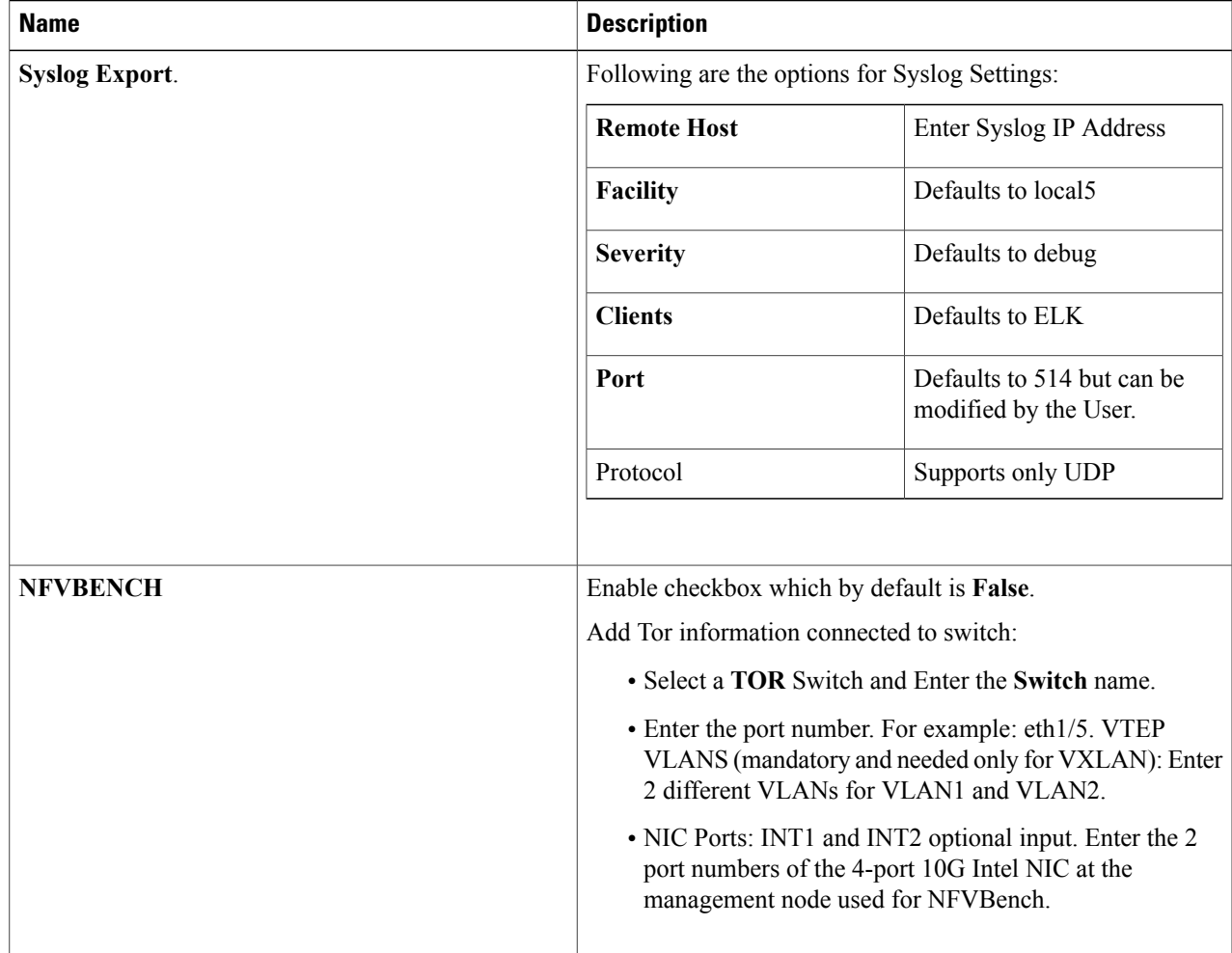

**Step 13** Click **Offline validation** to initiate an offline Blueprint validation.

<span id="page-16-0"></span>**Step 14** Once the **Offline validation** is successful, **Save** option will be enabled which will redirect you to the **Blueprint Management** page.

# **Creating a Blueprint for C-Series Server Platform**

**Step 1** Log-in to **CISCO VIM Insight**.

- **Step 2** In the **Navigation** pane, expand the **Pre-Install Section**.
- **Step 3** Click **Blueprint Setup**.

Г

**Step 4** On the **Blueprint Initial Setup** page of the Cisco VIM Insight , complete the following fields:

T

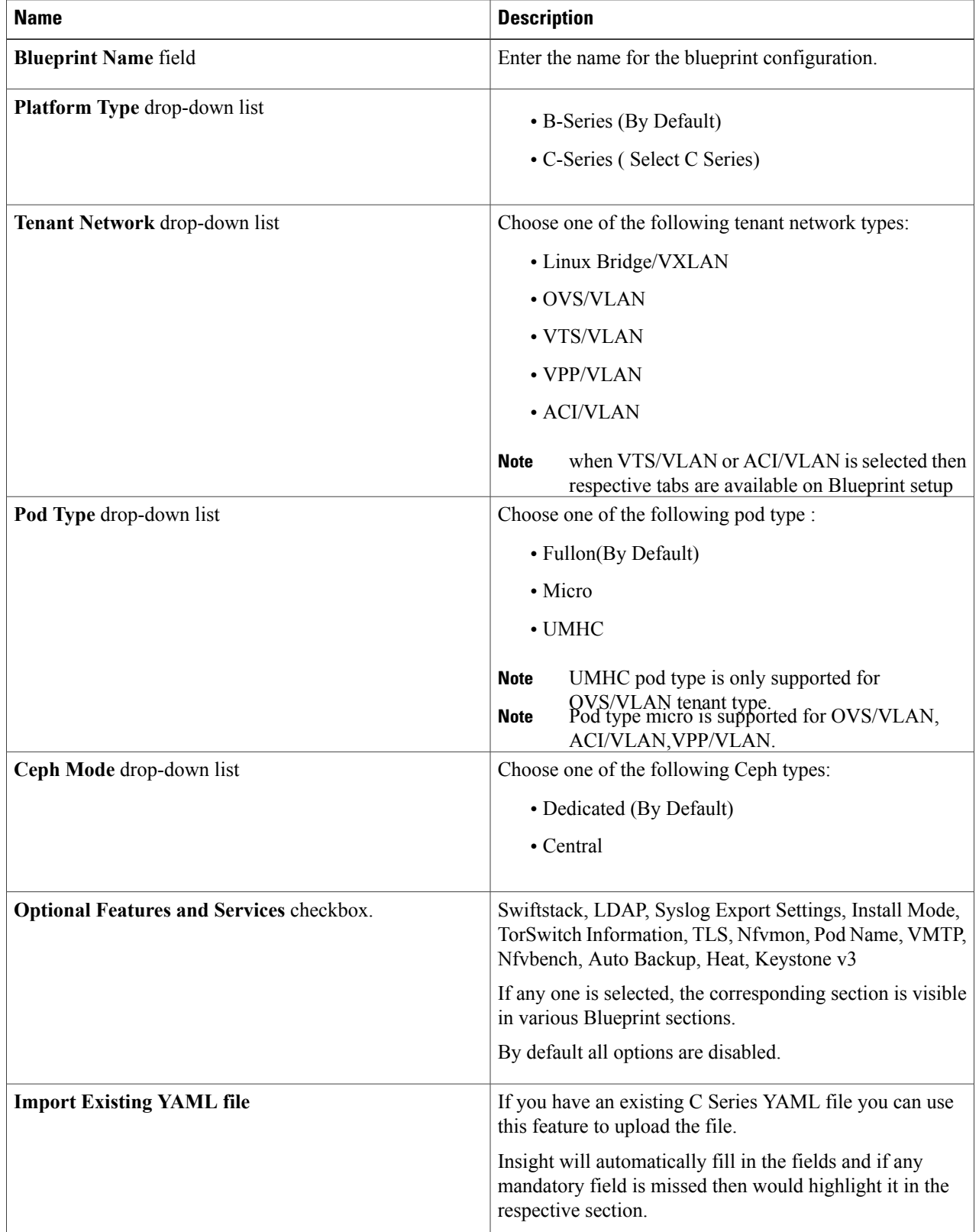

Г

**Step 5** Click **Physical Setup** to advance to the **Registry Setup** configuration page. Fill in the following details for Registry Setup.

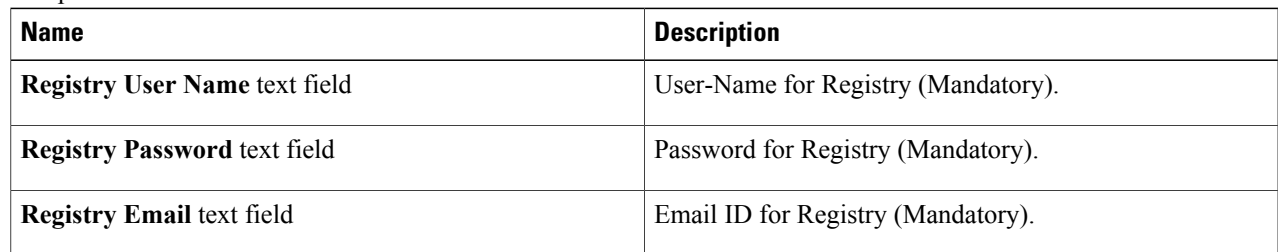

Once all Mandatory fields are filled, the **Validation Check Registry** page will indicate a green tick.

### **Step 6** Click **CIMC Common** tab and complete the following fields:

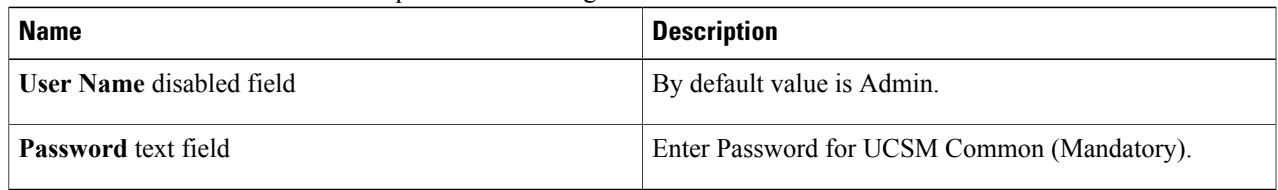

#### **Step 7** Click **Networking** to advance to the networking section of the Blueprint.

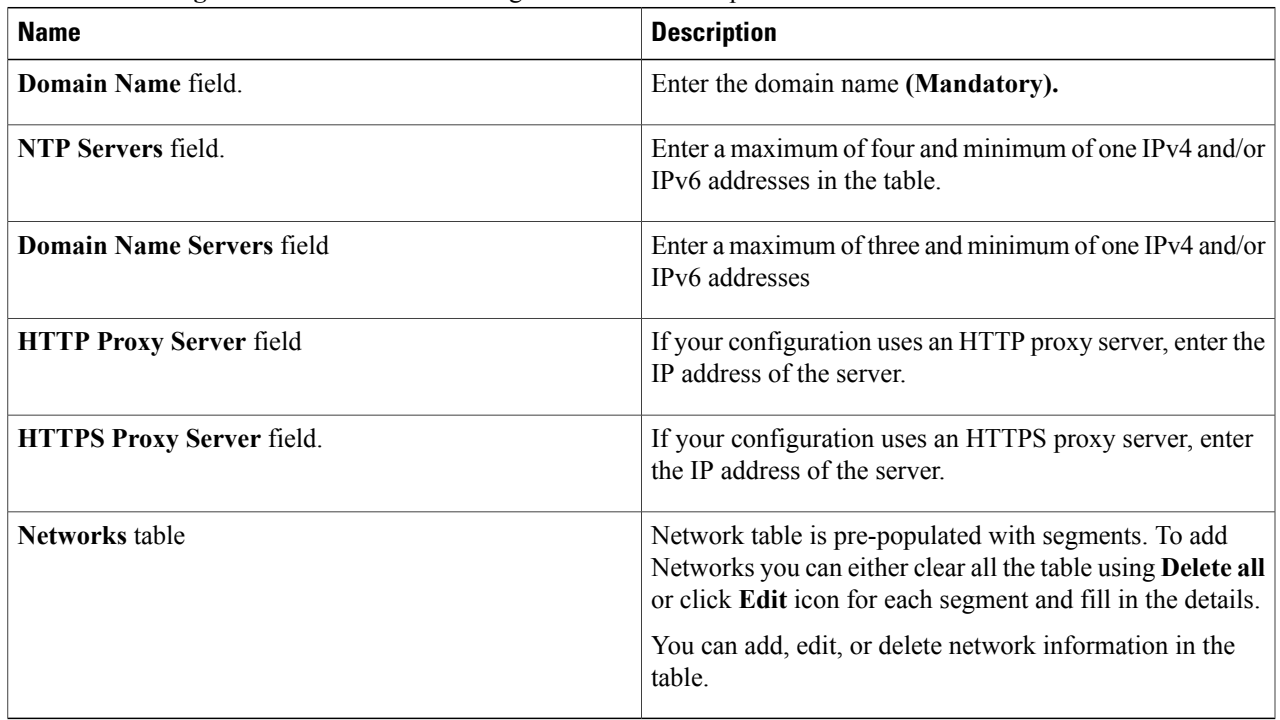

**Step 8** Click **Edit** to enter new entries (networks) to the table. Specify the following fields in the **Edit Entry** to Networks dialog:

I

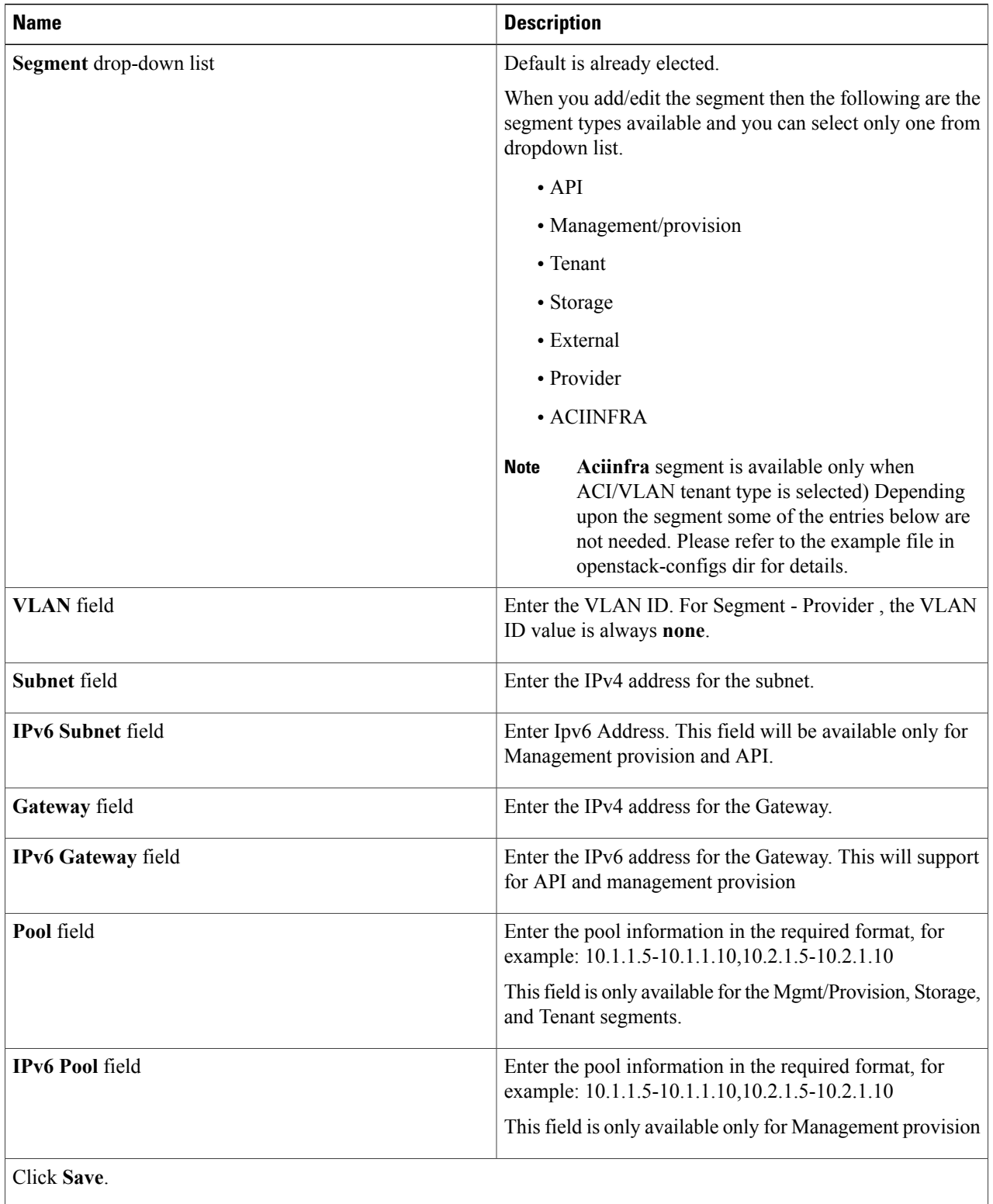

**Step 9** On the **Servers and Roles** page of the **Cisco VIM Suite** wizard, click **Add (+)** to add a new entry in the table, and complete the following fields:

You can edit or delete existing entries in the **Server and Roles** table.

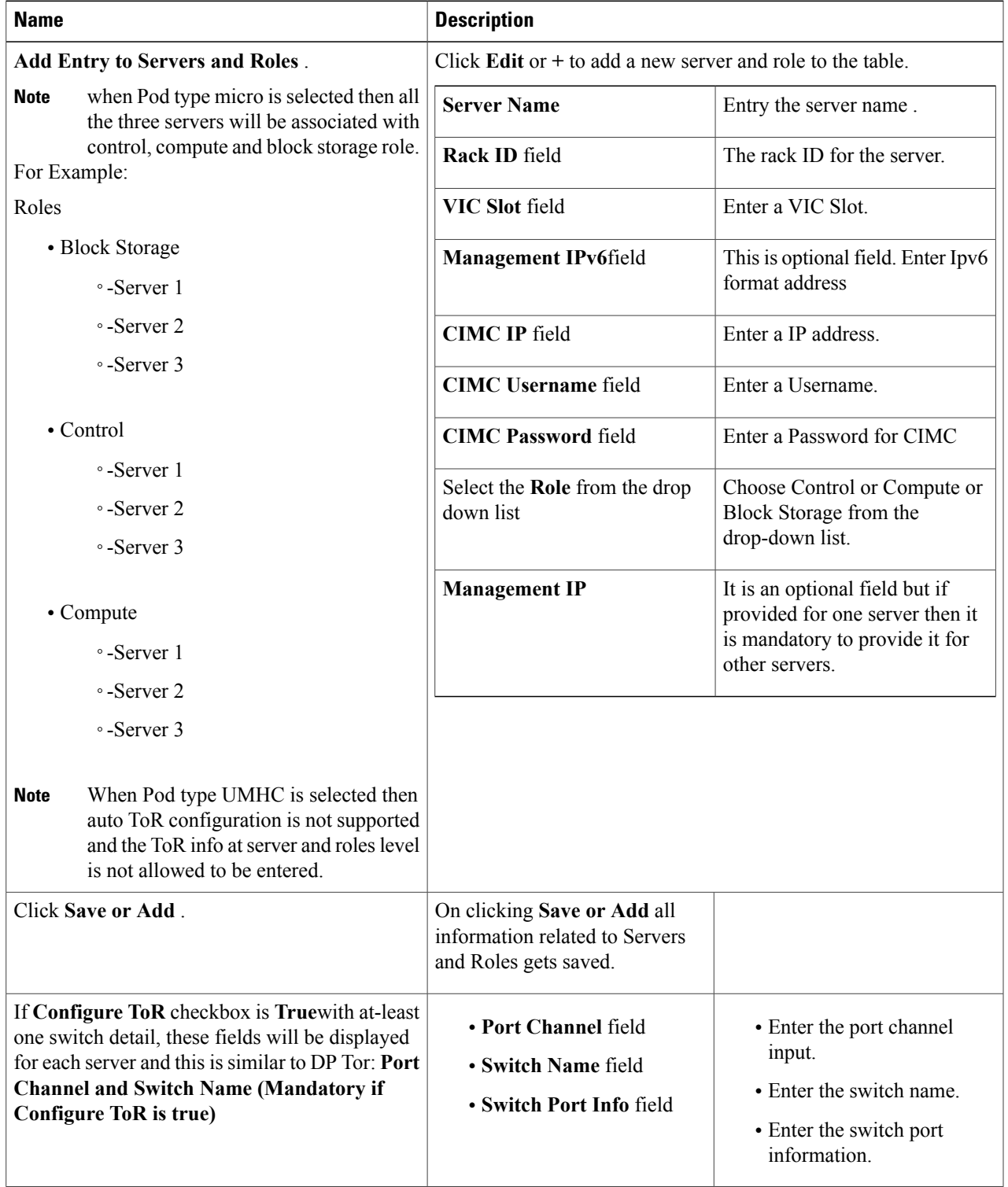

Π

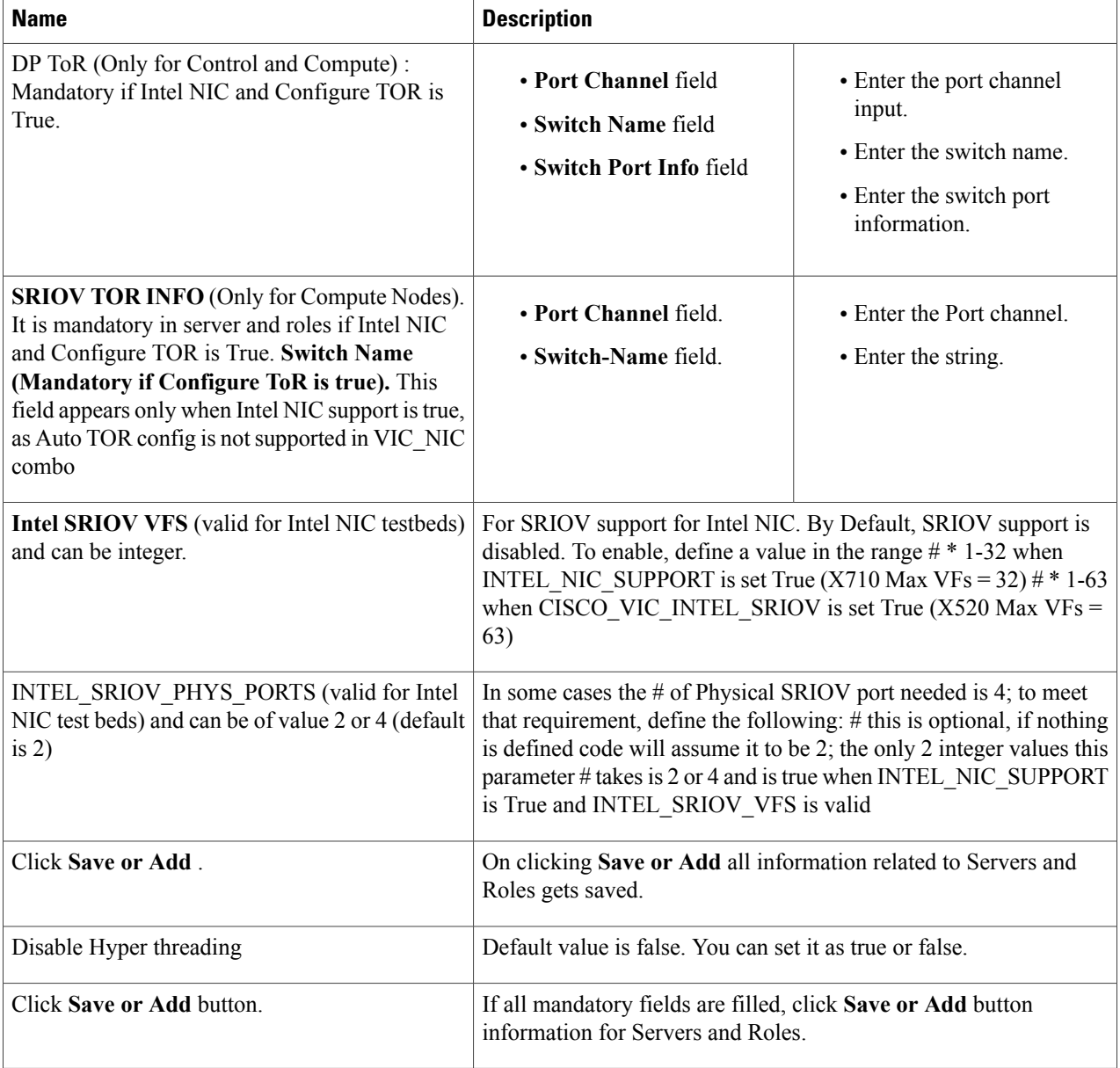

Maximum two ToR info needs to be configured for each connection type on each node (control, compute and block\_storage node). **Note**

- **Note** If pod type UMHC is selected then CISCO\_VIC\_INTEL\_SRIOV is enabled to be TRUE.
- For Tenant type **ACI/VLAN,** port channel for each ToR port will not be available in servers and roles, as APIC will automatically assign port-channel numbers. **Note**
- **Step 10** Click **ToR Switch** checkbox in **Blueprint Initial Setup** to enable the **TOR SWITCH** configuration page. It is an **Optional** section in Blueprint Setup but once all the fields are filled, it becomes a part of the Blueprint.

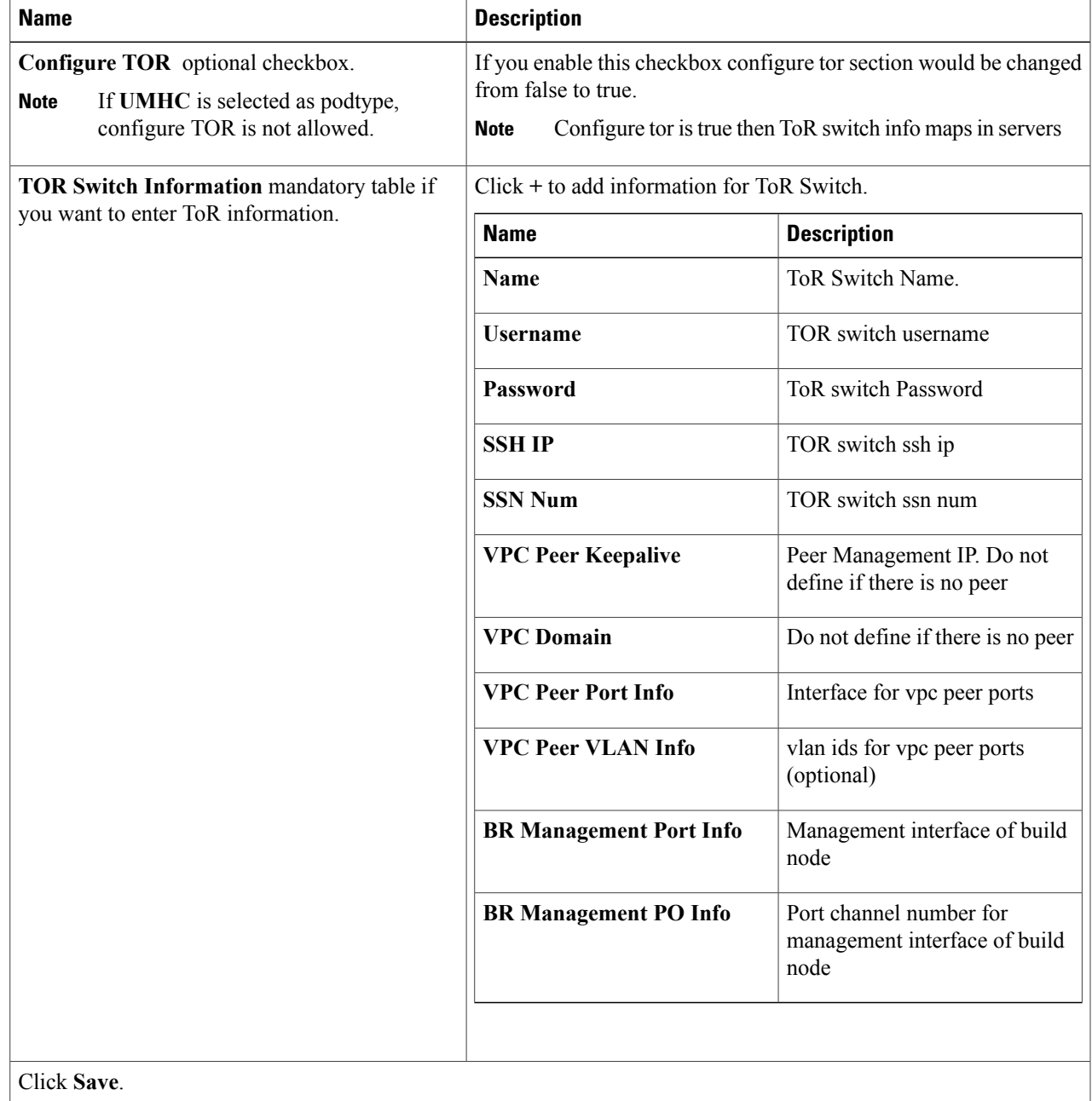

### Note When tenant type ACI/VLAN is selected, the TOR switch information table differs and is mandatory.

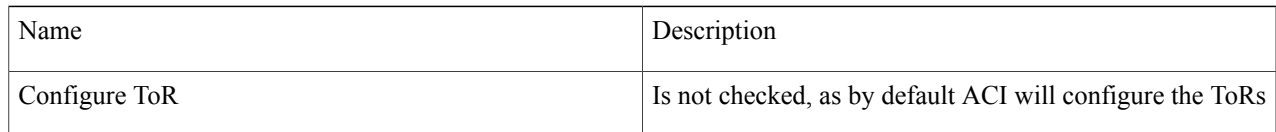

T

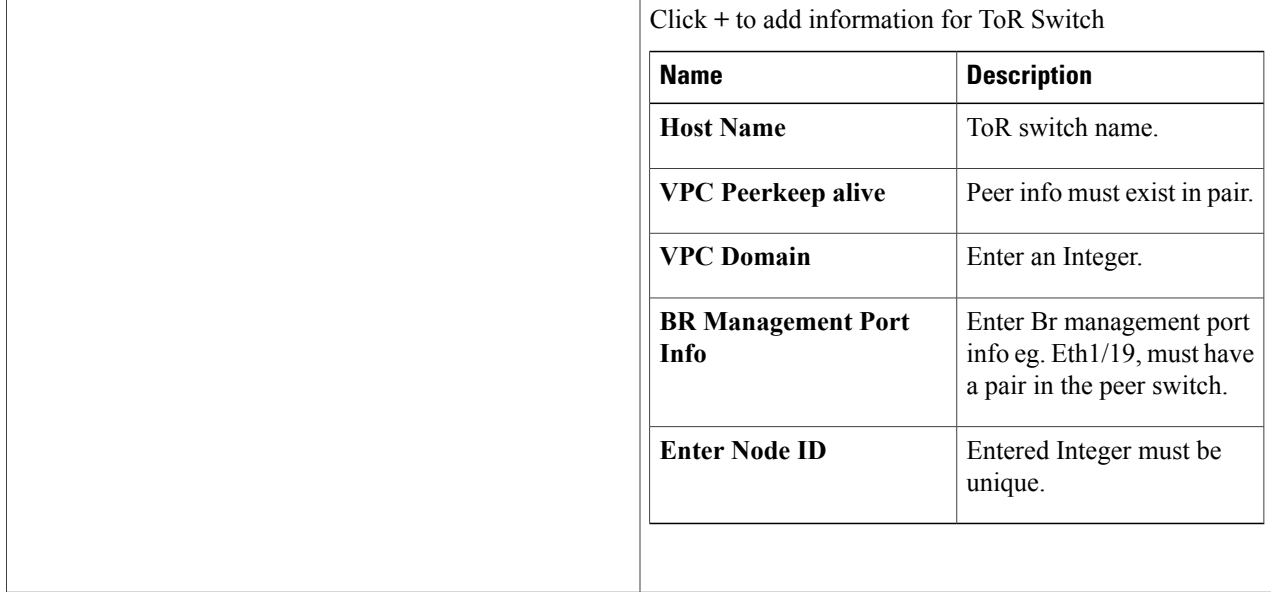

- **Step 11** Click **OpenStack Setup** Tab to advance to the **OpenStack Setup** page.
- **Step 12** In the **OpenStack** Setup page of the Cisco VIM Insight wizard, complete the following fields:

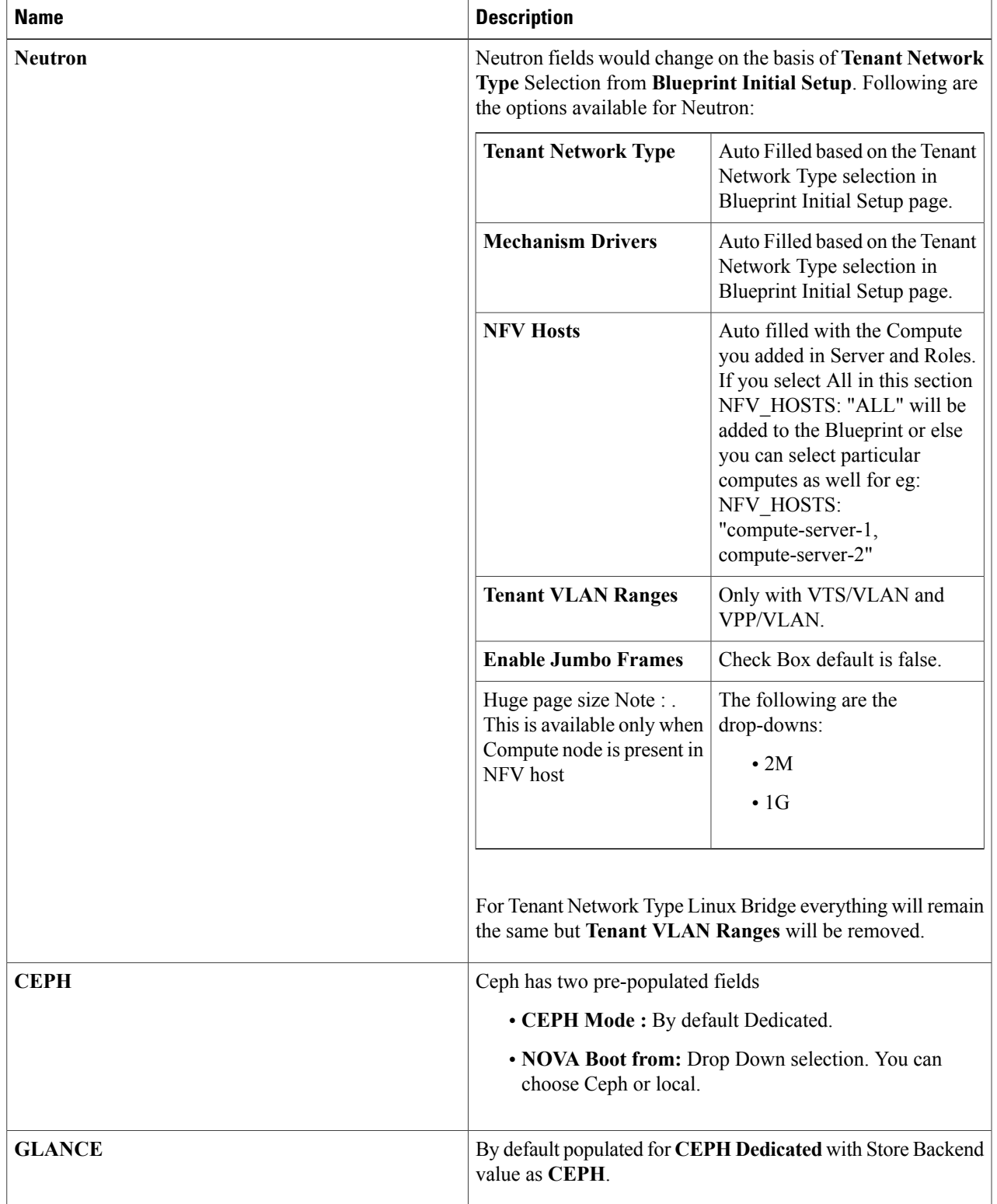

I

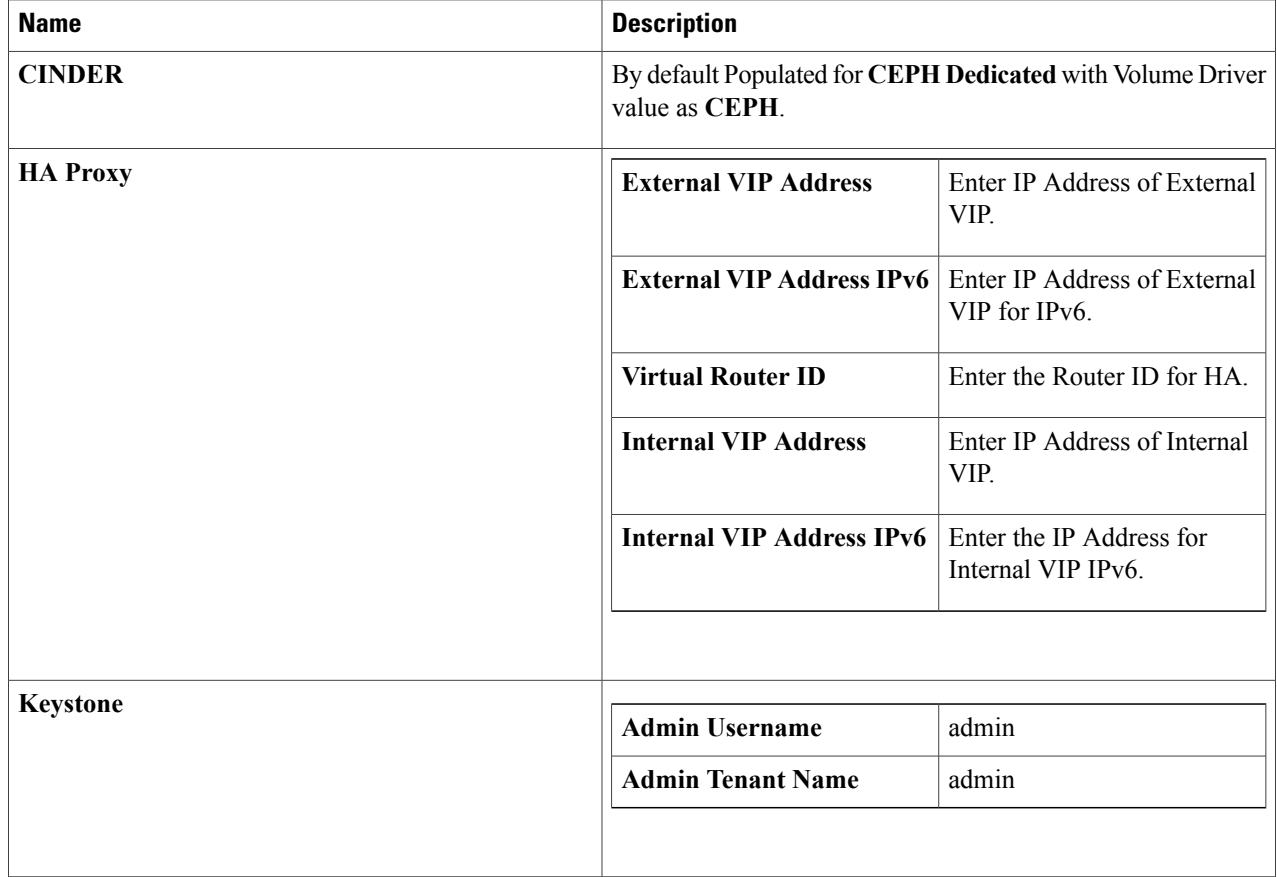

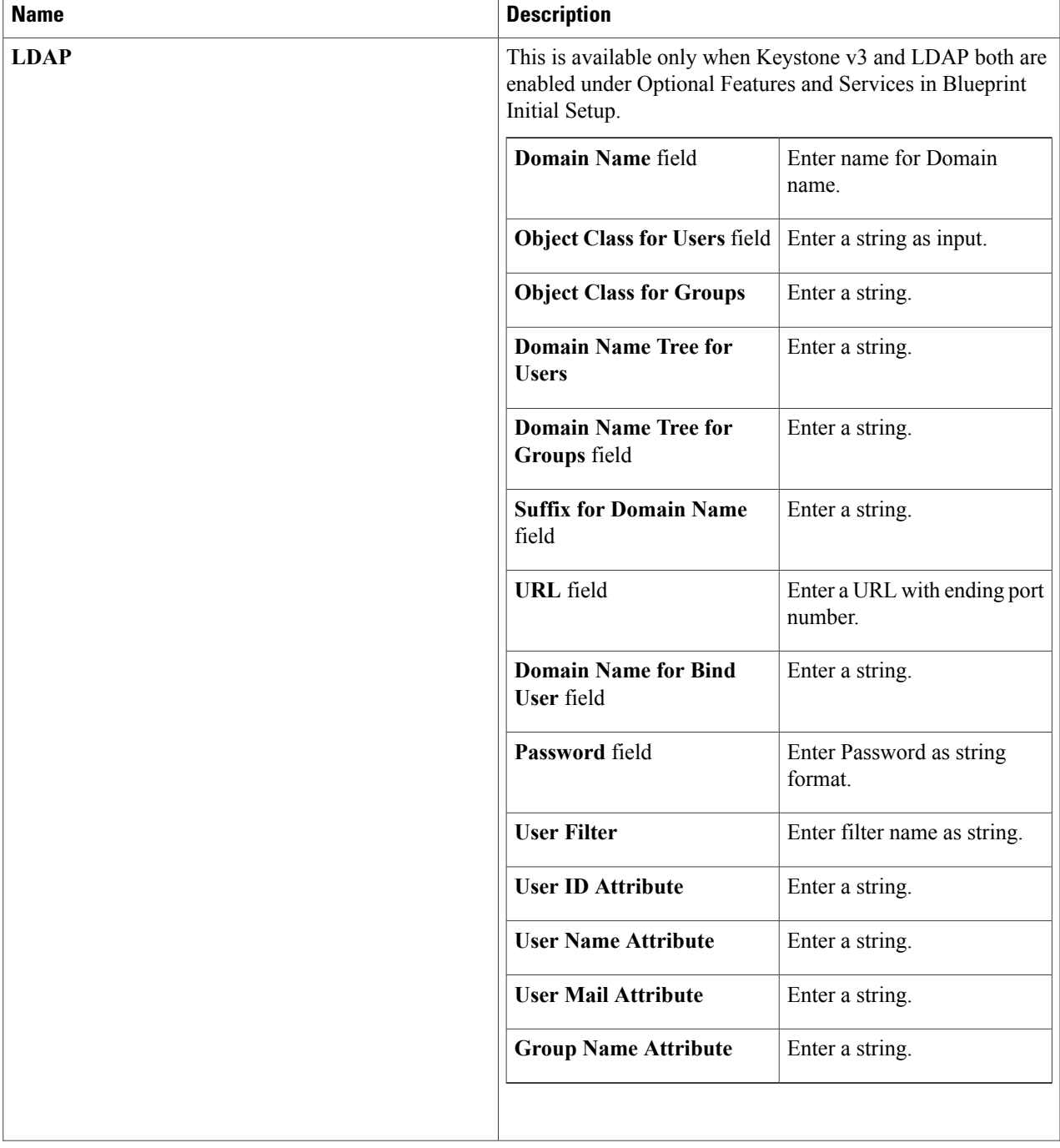

I

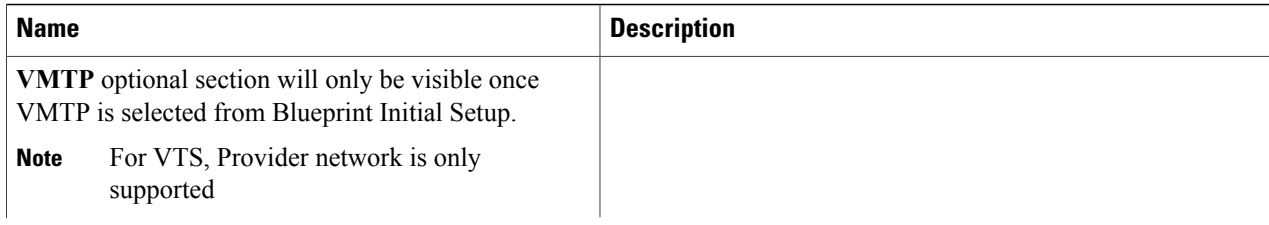

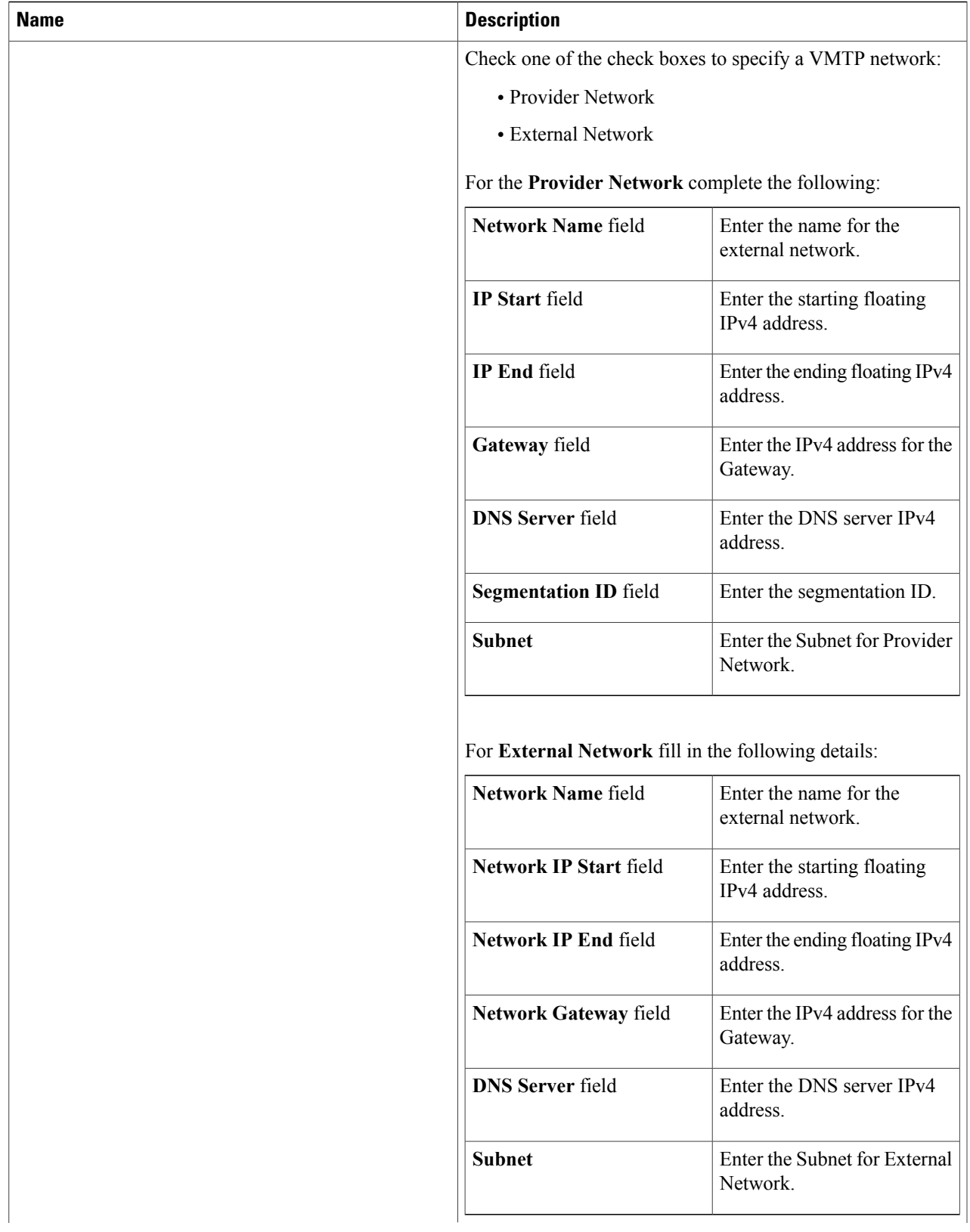

T

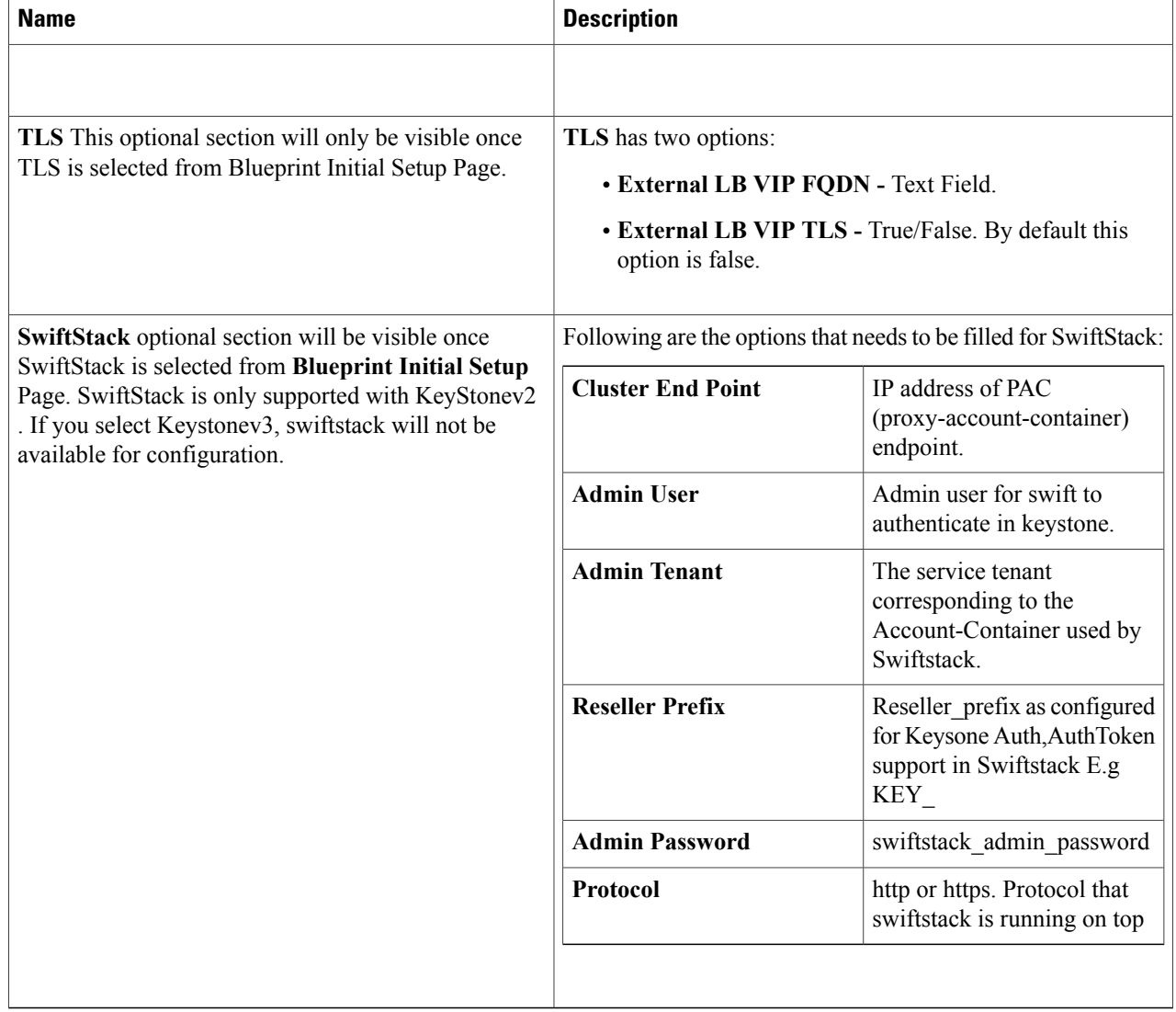

Note When tenant type ACI/VLAN is selected then ACI INFO tab is available in blueprint setup.

**Note** When ACI/VLAN is selected then Tor switch from initial setup is mandatory.

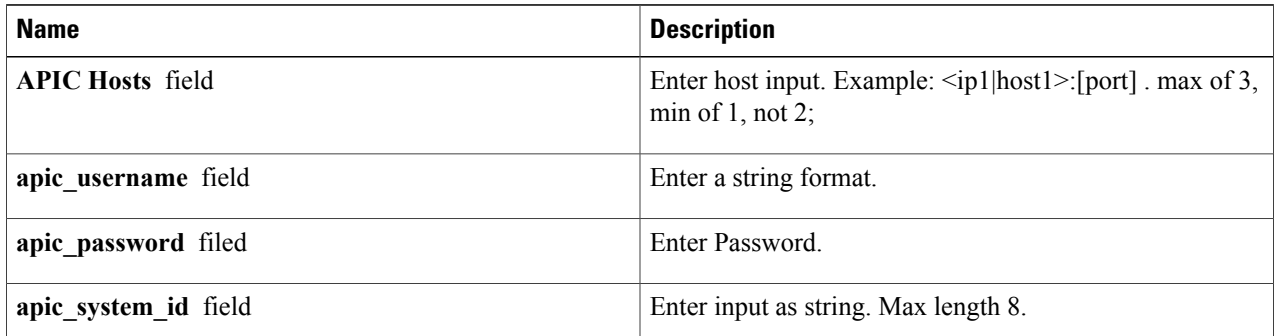

Г

![](_page_30_Picture_353.jpeg)

**Note** When Tenant Type is VTS/VLAN then VTS tab is available in blueprint setup.

![](_page_30_Picture_354.jpeg)

If vts day0 is enabled then SSH username and SSH password is mandatory. **Note**

If SSH\_username is input present then SSH password is mandatory vice-versa

**Step 13** If**Syslog Export** or **NFVBENCH** is selected in **Blueprint InitialSetup**Page then,**ServicesSetup**page will be enabled for User to view. Following are the options under Services Setup Tab:

![](_page_30_Picture_355.jpeg)

![](_page_31_Picture_438.jpeg)

**Step 14** Click **Offline validation** button to initiate an offline validation of the Blueprint.

<span id="page-31-0"></span>**Step 15** Once the **Offline validation** is successful, **Save** option will be enabled for you which when clicked would redirect you to the **Blueprint Management** Page.

# **Creating a Blueprint using Upload Functionality**

### **Before You Begin**

- You should have a YAML file (B series or C Series) on your system.
- Only one blueprint can be uploaded at a time. To create a blueprint off-line, please refer to the setup\_data.yaml.B\_Series\_EXAMPLE or setup\_data.yaml.C\_Series\_EXAMPLE.

• The respective keysin the sample YALM should match or the corresponding section will not be populated during upload.

![](_page_32_Picture_570.jpeg)

### **Activating a Blueprint in an Existing Pod with OpenStack Installed**

### **Before You Begin**

You must have aPOD which has an active Installation of OpenStack. If the OpenStack installation is inFailed State, then Insight UI will not be able to fetch the Blueprint.

**Step 1** Go to the **landing page** of the Insight Login.

### **Step 2** Click **Register Management Node**.

- **Step 3** Enter the following details:
	- Management Node IP Address.
	- Management Node Name (Any friendly Name).
	- REST API Password ( /opt/cisco/ui\_config.json).
	- Description about the Management Node.
	- POD Admin's Email ID.

<span id="page-32-0"></span>**Step 9** On Offline Blueprint Validation being successful , **Save Blueprint** and **Cancel** button will be enabled. Note If the Blueprint Validation Fails, only the **Cancel** button will be enabled.

A notification email will be sent to the email id entered during registration.

**Step 4** Login using the same email id and password.

**Step 5** In the Navigation pane, click **Pre-Install** > **Blueprint Management**. In the **Blueprint Management** Page you will see **NEWSETUPDATA**.

This is the same setup data which was used by ciscovimclient to run the installation on the Management Node.

### **Downloading Blueprint**

#### **Before You Begin**

You must have atleast one blueprint (In any state Active/In-Active or In-progress), in the **Blueprint Management Page**.

- **Step 1** Log-in to **CISCO VIM Insight**.
- **Step 2** In the **Navigation** pane, expand the **Pre-Install Section**.
- **Step 3** Click **Blueprint Management**.
- **Step 4** Go-to **Download** button for any Blueprint under Action title. (**Download Button** > **Downward Arrow** (with tooltip Preview & Download YAML).
- **Step 5** Click the **Download** icon. A pop to view the Blueprint in the YAML format will be displayed.
- **Step 6** Click the **Download** button at the bottom left of the pop-up window. YAML will be saved locally with the same name of the Blueprint.

## **Validating Blueprint**

![](_page_33_Picture_546.jpeg)

### **What to Do Next**

If you see any errors, then hyperlink will be created for those errors. Click on the link to be navigated to the page where error has been encountered.

# <span id="page-34-0"></span>**Managing Post Install Features**

Cisco VIM provides an orchestration that helps in lifecycle management of a cloud. VIM is responsible for pod management activities which includesfixing both hardware and software issues with one-touch automation. VIM Insight provides the visualization of the stated goal. As a result, it integrates with POST install features that Cisco VIM offers through its Rest API. These features are enabled only if there is an active Blueprint deployment on the pod.

### **Monitoring the Pod**

In VIM 2.2, we use ELK (elasticsearch, Fluentd and Kibana) to monitor the openstack services, by cross-launching the Kibana dashboard.

To cross launch Kibana, complete the following instructions:

![](_page_34_Picture_551.jpeg)

### **Cross Launching Horizon**

Horizon isthe canonical implementation of OpenStack's Dashboard, which provides a web based user interface to OpenStack services including Nova, Swift and, Keystone.

![](_page_34_Picture_552.jpeg)

**Step 2** Click the link **Click here to view Horizon logs in new tab**. You will be redirected to Horizon landing page in a new tab.

### **NFVI Monitoring**

NFVI monitoring is Cross launch same as Horizon. NFVI monitoring link is available in the post install only if the setupdata has NFVI Monitoring configuration during the cloud deployment which basically pings the monitoring and checks status of **Collector VM1 Info** and **Collector VM2 Info** .

**Step 1** In the **Navigation** pane, click **Post-Install** > **NFVI monitoring**.

**Step 2** Click the link **Click here to view NFVI monitoring.** You will be redirected to NFVI Monitoring page.

### **Run VMTP**

Run VMTP is divided in two sections:

- **Results for Auto Run**: This will show the results of VMTP which was run during cloud deployment (Blueprint Installation).
- **Results for Manual Run**: Here you have an option to run the VMTP on demand. To run VMTP on demand just click **Run VMTP** button.

![](_page_35_Picture_10.jpeg)

If VMTP stage was skipped/not-run during Blueprint Installation, this section of POST Install would be disabled for the user.

### **Run CloudPulse**

Following are the tests supported in CloudPulse:

- **1** cinder\_endpoint
- **2** glace\_endpoint
- **3** keystone\_endpoint
- **4** nova\_endpoint
- **5** neutron\_endpoint
- **6** rabbitmq\_check
- **7** galera\_check
- **8** ceph\_check

### **Run NFV Bench**

One can **Run NFV Bench** for **B**and**C** series Pod, through Cisco VIM Insight. On a pod running with CVIM 2.2, click on the NFVbench link on the NAV-Menu.

You can run either fixed rate test or NDR/PDR test. As the settings and results for the test types differ, the options to run these tests are presented in two tabs, with its own settings and results .

**NDR/PDR Test**

### **Step 1** Log-in to **CISCO VIM Insight**.

**Step 2** In the Navigation pane, click **Post-Install** >Run NFV Bench.

**Step 3** Click on NDR/PDR test and complete the following fields

Г

![](_page_36_Picture_515.jpeg)

### **Fixed Rate Test**

### **Step 1** Log-in to **CISCO VIM Insight**.

**Step 2** In the Navigation pane, click **Post-Install** >**Run NFV Bench**.

**Step 3** Click on Fixed rate test and complete the following fields.

![](_page_36_Picture_516.jpeg)

![](_page_37_Picture_507.jpeg)

### **Reconfiguring CIMC Password through Insight**

Update the cimc\_password in the CIMC-COMMON section, and/or the individual cimc\_password for each server and then run the update password option.

To update a password, you need to follow the password rules:

- Must contain at least one lower case letter.
- Must contain at least one upper case letter.
- Must contain at least one digit between 0 to 9.
- One of these special characters  $!$  \$# $@$ %^- +=\*&
- Your password has to be 8 to 14 characters long.

#### **Before You Begin**

You must have a C-series pod up and running with Cisco VIM to reconfigure CIMC password.

![](_page_37_Picture_13.jpeg)

Reconfigure CIMC password section would be disabled if the pod is in failed state as indicated by ciscovim install-status. **Note**

#### **Step 1** Log-in to **CISCO VIM Insight**.

**Step 2** In the navigation pane, select **Post-Install** 

#### **Step 3** Click **Reconfigure CIMC Password**.

**Step 4** On the Reconfigure CIMC Password page of the Cisco VIM Insight, complete the following fields:

![](_page_37_Picture_508.jpeg)

 $\overline{\phantom{a}}$ 

![](_page_38_Picture_53.jpeg)